# **Graduation Planner User Guide**

PowerSchool Student Information System

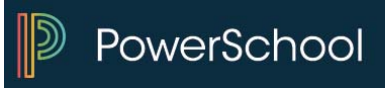

#### **Released June 2016**

Document Owner: Documentation Services

This edition applies to Release 10 of the PowerSchool software and to all subsequent releases and modifications until otherwise indicated in new editions or updates.

The data and names used to illustrate the reports and screen images may include names of individuals, companies, brands, and products. All of the data and names are fictitious; any similarities to actual names are entirely coincidental.

PowerSchool is a trademark, in the U.S. and/or other countries, of PowerSchool Group, LLC or its affiliate(s).

Copyright © 2005-2016 PowerSchool Group LLC and/or its affiliate(s). All rights reserved. All trademarks are either owned or licensed by PowerSchool Group LLC and/or its affiliates.

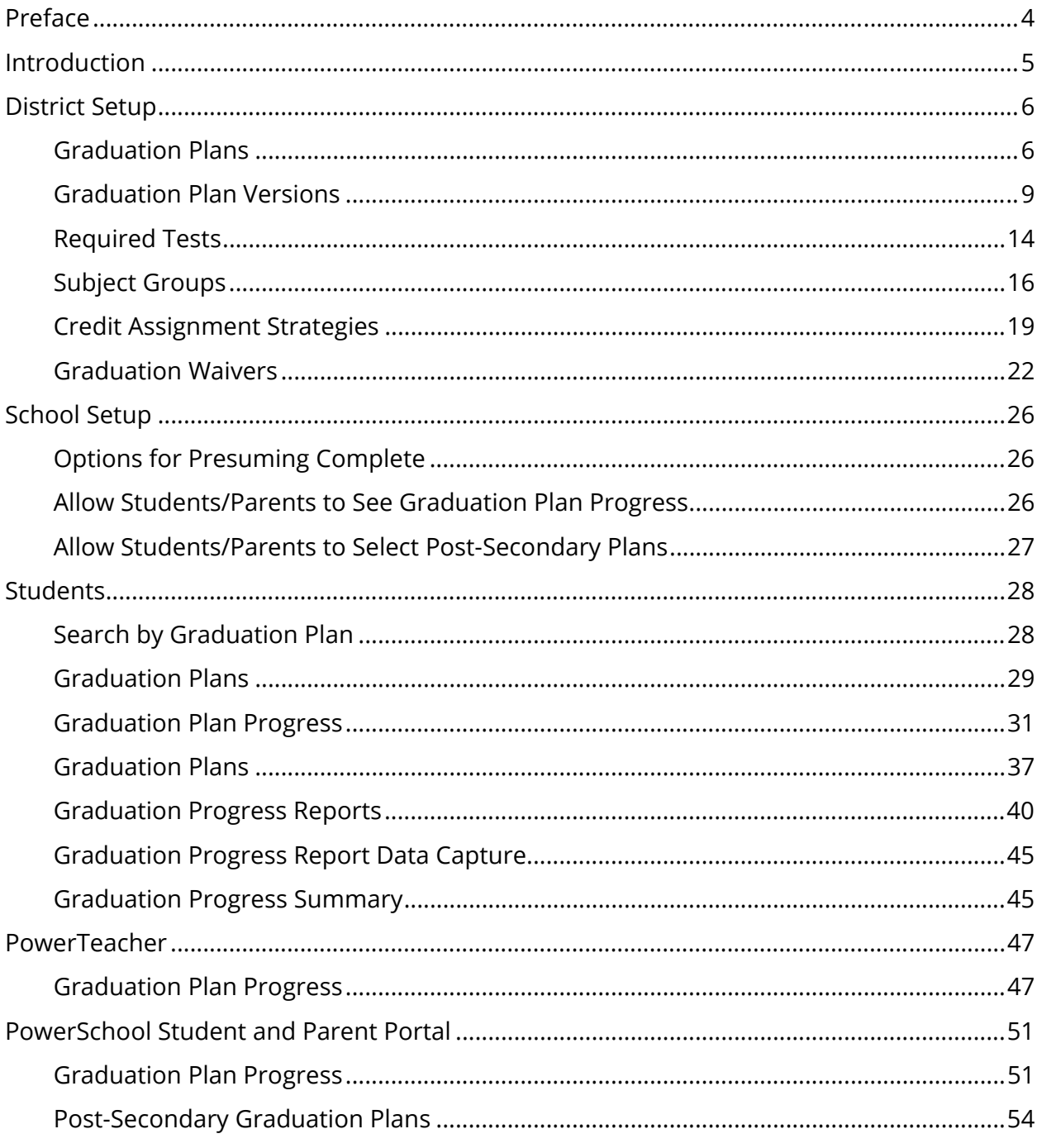

# **Table of Contents**

# **Preface**

Use this guide to assist you while navigating PowerSchool. This guide is based on the PowerSchool online help, which you can also use to learn the PowerSchool Student Information System (SIS) and to serve as a reference.

The PowerSchool online help is updated as PowerSchool is updated. Not all versions of the PowerSchool online help are available in a printable guide. For the most up-to-date information, click Help on any page in PowerSchool.

### **Referenced Sections**

This guide is based on the PowerSchool online help, and may include references to sections that are not contained within the guide. See the PowerSchool online help for the referenced section.

#### **Security Permissions**

Depending on your security permissions, only certain procedures may be available to you.

#### **Navigation**

This guide uses the > symbol to move down a menu path. If instructed to "Click **File > New > Window**," begin by clicking **File** on the menu bar. Then, click **New** and **Window**. The option noted after the > symbol will always be on the menu that results from your previous selection.

#### **Notes**

It is easy to identify notes because they are prefaced by the text "**Note:**."

# **Introduction**

With the introduction of Graduation Planner, PowerSchool now provides a more robust tool for planning a student's academic career, tracking and reporting on their progress, and evaluating graduation readiness.

**Note:** Graduation Planner may be used as an alternative to or in conjunction with Graduation Requirements and Graduation Sets.

### **State Reporting**

Graduation Planner is available for all states. However, at this time certain states will need to continue to use Graduation Requirements and Graduation Sets to ensure correct information is reported on their state-required reports. Refer to state-specific Tech Notes available on **PowerSource** for more information on whether or not your state requires the continued use of Graduation Requirements and Graduation Sets. For those states identified, Graduation Planner may be used, but required state reporting information will be reported out of Graduation Requirements and Graduation Sets.

# **District Setup**

To get started, the following setup must be performed:

- Create a graduation plan.
- Edit all/individual version(s) of a graduation plan.
- Create a subject group.
- Create a credit assignment strategy.

## **Graduation Plans**

Graduation plans provide the mechanism for schools to determine graduation requirements based on credit hours. There are two types of graduation plans you can create: graduation contracts and post-secondary preparation plans. Graduation contracts define the requirements a student must fulfill in order to graduate high school. Postsecondary preparation plans define the requirements a student must fulfill in order to attend a post-secondary institution, such as a state college or university.

#### **How to View Graduation Plans**

Use this procedure to view a list of all existing graduation plans.

- 1. On the start page, choose **District** under Setup in the main menu. The District Setup page appears.
- 2. Under Courses, click **Graduation Planner Setup**. The Graduation Planner Setup page appears. By default, the **Contracts** tab is selected.
- 3. Note the following information appears for each graduation plan:

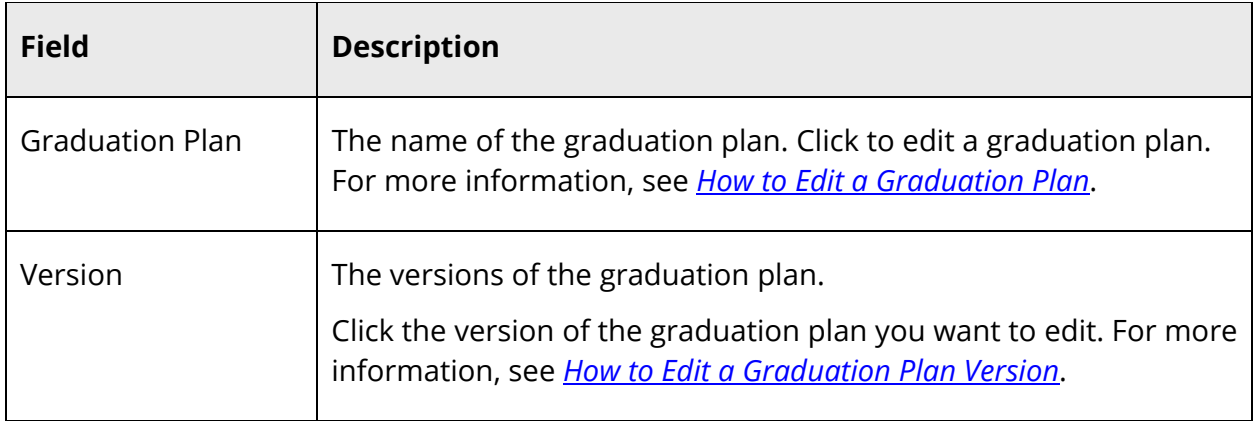

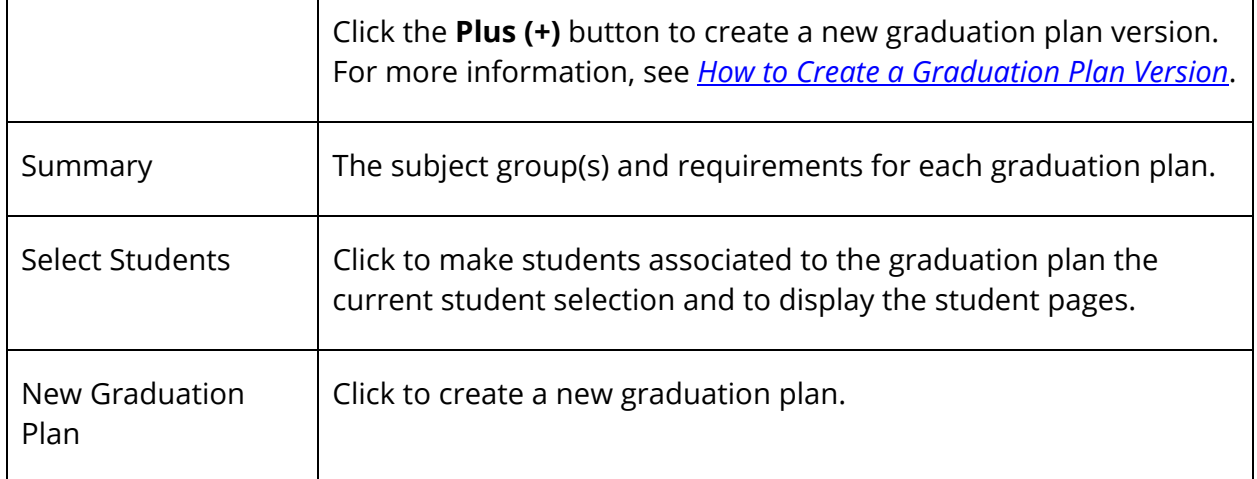

### **How to Create a Graduation Plan**

Use this procedure to add as many graduation plans as needed.

- 1. On the start page, choose **District** under Setup in the main menu. The District Setup page appears.
- 2. Under Courses, click **Graduation Planner Setup**. The Graduation Planner Setup page appears. By default, the **Contracts** tab is selected.
- 3. Click **New Graduation Plan**. The Edit Graduation Plan appears.
- 4. Use the following table to enter information in the fields:

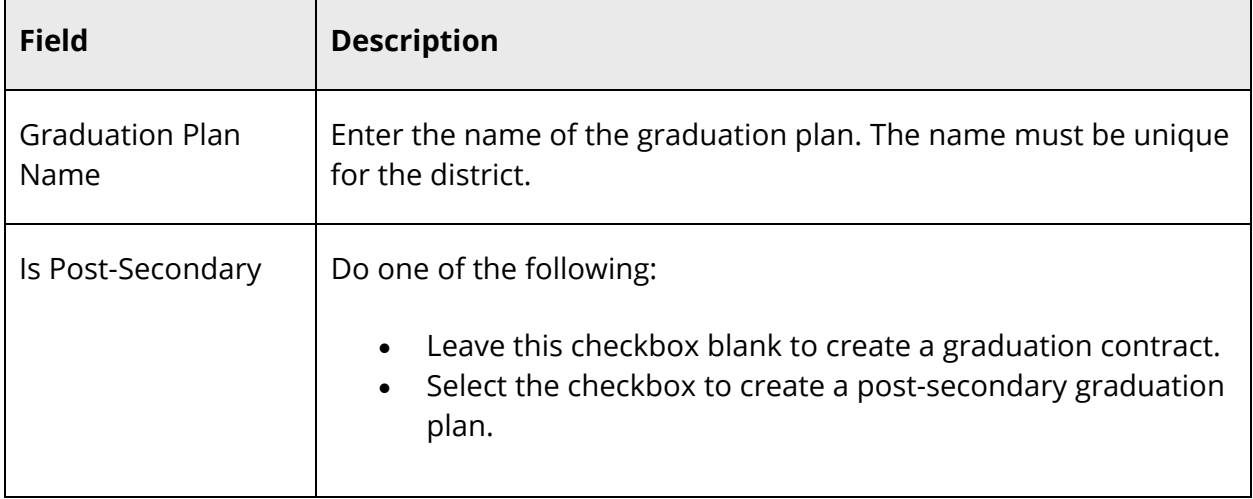

5. Click **Submit**. The Graduation Planner Setup page displays the new graduation plan.

### **How to Edit a Graduation Plan**

Use this procedure to edit graduation plan details.

- 1. On the start page, choose **District** under Setup in the main menu. The District Setup page appears.
- 2. Under Courses, click **Graduation Planner Setup**. The Graduation Planner Setup page appears. By default, the **Contracts** tab is selected.
- 3. Click the name of the graduation plan you want to edit. The Edit Graduation Plan appears.
- 4. Use the following table to edit information in the fields:

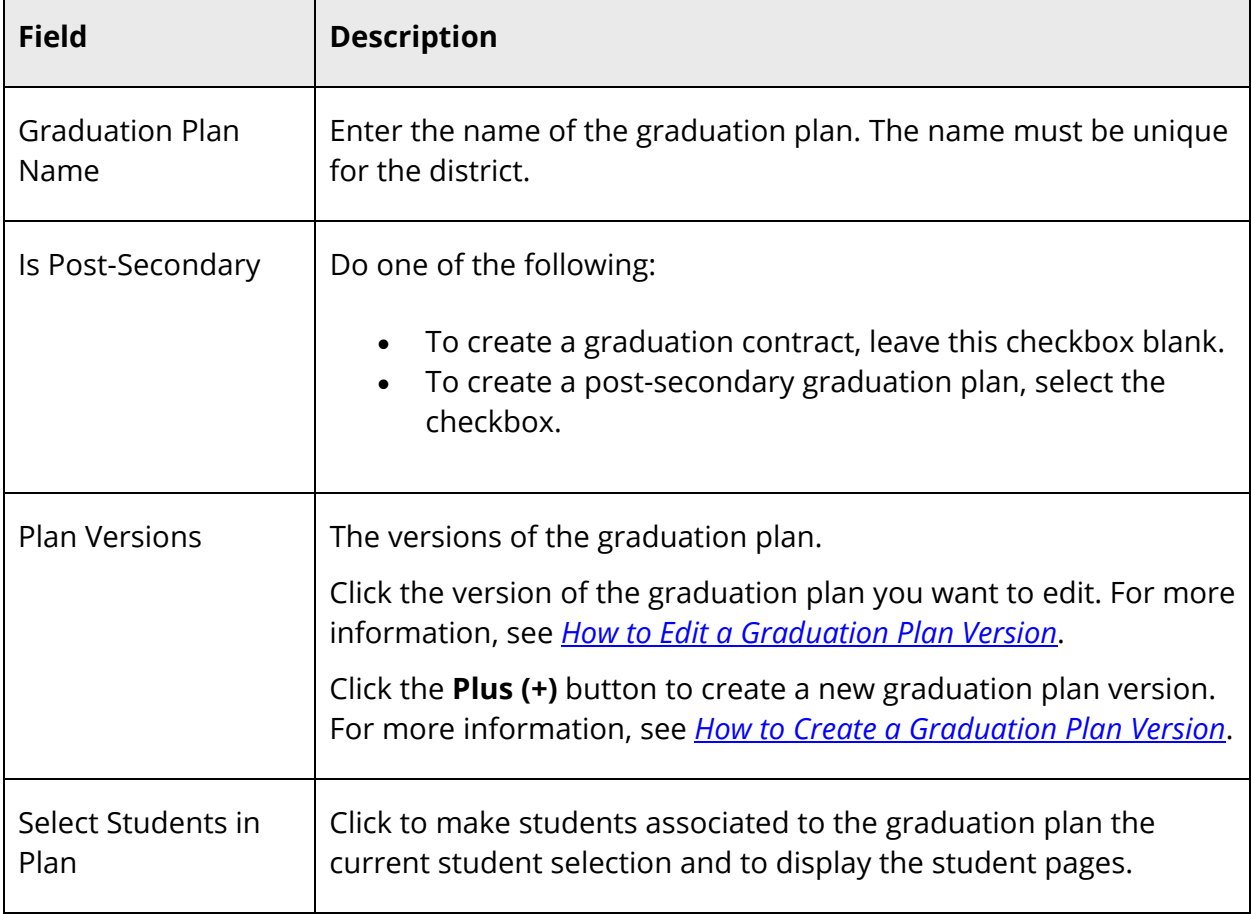

5. Click **Submit**. The Graduation Planner Setup page appears.

### **How to Delete a Graduation Plan**

Use this procedure to delete a graduation plan that may have been created in error or that is no longer in use.

**Note:** If a graduation plan is associated to a student, it cannot be deleted. First remove all students and then the graduation plan may be deleted.

- 1. On the start page, choose **District** under Setup in the main menu. The District Setup page appears.
- 2. Under Courses, click **Graduation Planner Setup**. The Graduation Planner Setup page appears. By default, the **Contracts** tab is selected.
- 3. Click the name of the graduation plan you want to delete. The Edit Graduation Plan appears.
- 4. Click **Delete**. The Graduation Planner Setup page appears.

### **How to Convert a Graduation Set into Graduation Plan**

Use this procedure to convert an existing graduation set into a graduation plan. For more information, see Graduation Sets.

- 1. On the start page, choose **School** under Setup in the main menu. The School Setup page appears.
- 2. Under Scheduling, click **Graduation Sets**. The Graduation Sets page appears.
- 3. Click the name of the graduation set you want to edit. The Graduation Requirement Set page appears.
- 4. Click **Convert to Graduation Plan**. The Edit Graduation Plan page appears.
- 5. View the created graduation plan to confirm it is correct. For more information, see *How to View a Graduation Plan*.

# **Graduation Plan Versions**

Initially, each graduation plan is created as a single version, which is defined as valid for students entering the plan from the start of time ("0") through the end of time ("9999"). If the requirements for a particular plan change in any year, you can modify the existing plan so that it ends the previous year, and create a new version, which starts the year of the change (and remains in effect forever).

## **How to Create a Graduation Plan Version**

Use this procedure to add as many versions needed for this graduation plan.

- 1. On the start page, choose **District** under Setup in the main menu. The District Setup page appears.
- 2. Under Courses, click **Graduation Planner Setup**. The Graduation Planner Setup page appears. By default, the **Contracts** tab is selected.
- 3. Click the **Plus (+)** button next to the graduation plan for which you want to create a new version. The Edit Graduation Plan Version page appears.
- 4. Use the following table to enter information in the fields:

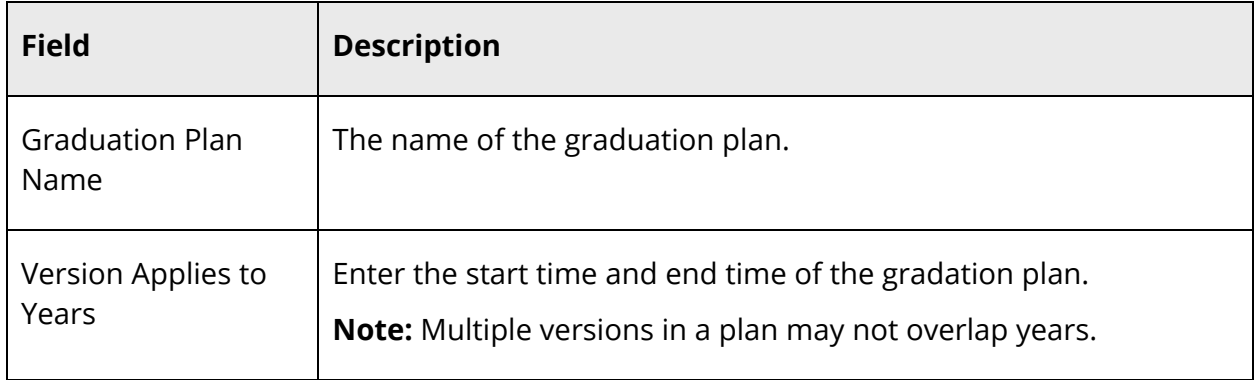

5. Click **Submit**. The Graduation Planner Setup page appears.

### **How to Copy a Graduation Plan Version**

Use this procedure to create a new copy of the given version, starting in a specified year. The system automatically adjusts other versions so that any version, which includes the new version's starting year, will end the year before, and the new version will continue as long as that old version did. This allows you to quickly "split" versions for a given year of entry.

- 1. On the start page, choose **District** under Setup in the main menu. The District Setup page appears.
- 2. Under Courses, click **Graduation Planner Setup**. The Graduation Planner Setup page appears. By default, the **Contracts** tab is selected.
- 3. Click the version of the graduation plan you want to edit. The Edit Graduation Plan Version appears.
- 4. Click **Copy Version** to create a copy of this graduation plan. The Copy Version popup appears.
- 5. Enter the appropriate year in the **Create copy starting in year** field.
- 6. Click **Submit**. The Copy Version pop-up closes and the Graduation Planner Setup page appears.
- 7. Click **Submit**. The Graduation Planner Setup page appears.

#### **How to Edit a Graduation Plan Version**

Use this procedure to edit graduation plan version details.

- 1. On the start page, choose **District** under Setup in the main menu. The District Setup page appears.
- 2. Under Courses, click **Graduation Planner Setup**. The Graduation Planner Setup page appears. By default, the **Contracts** tab is selected.
- 3. Click the version of the graduation plan you want to edit. The Edit Graduation Plan Version appears.
- 4. Use the following table to edit information in the fields:

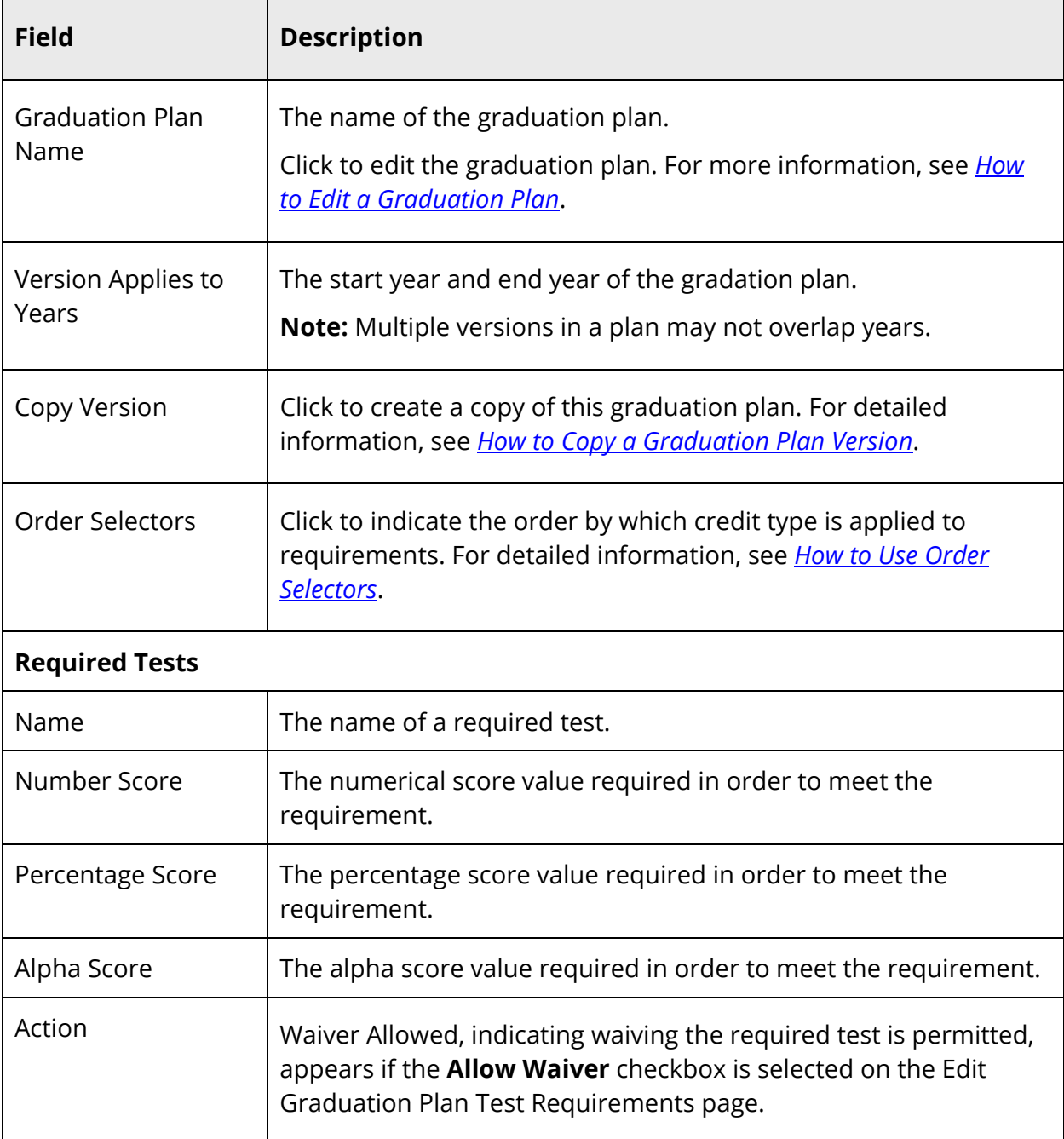

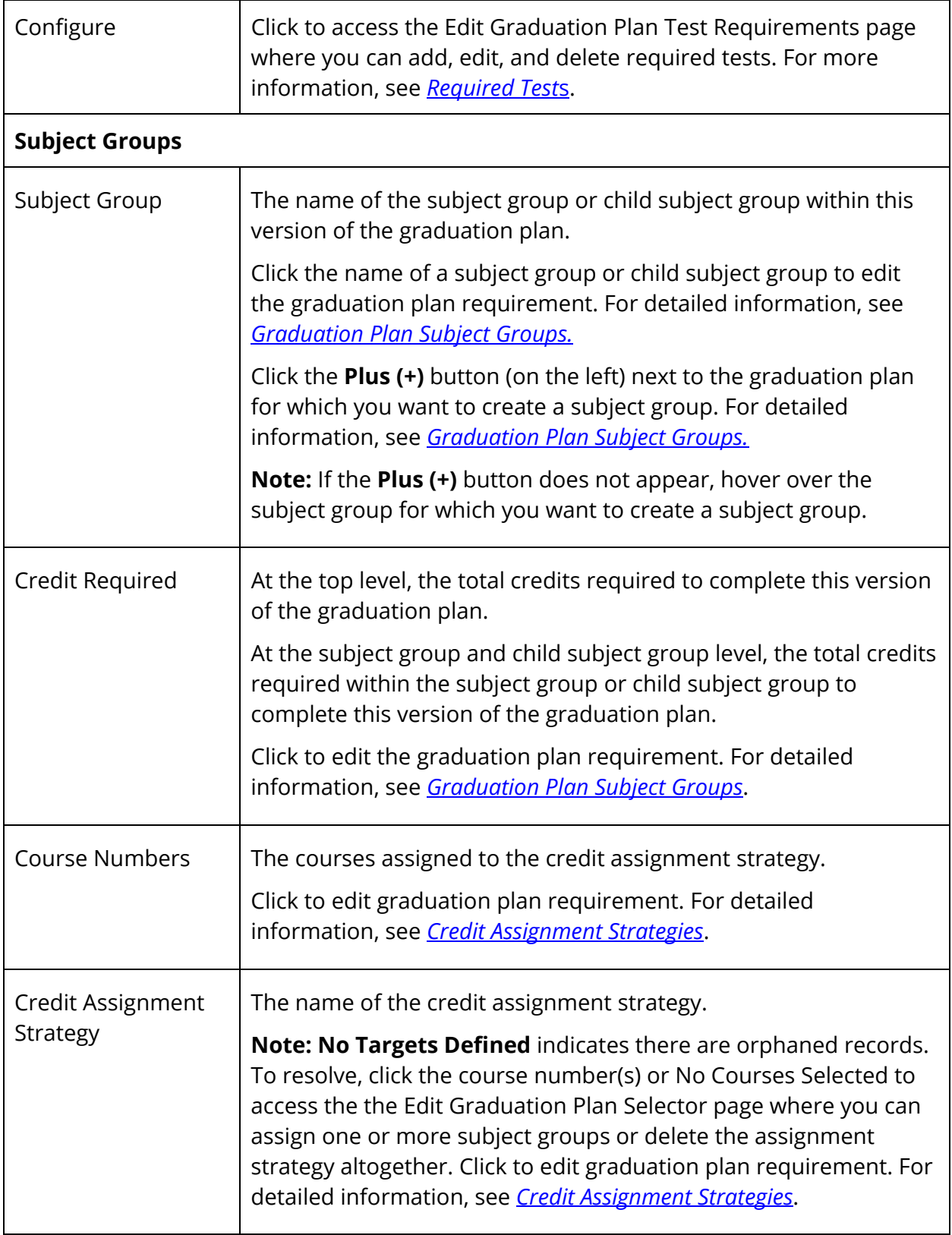

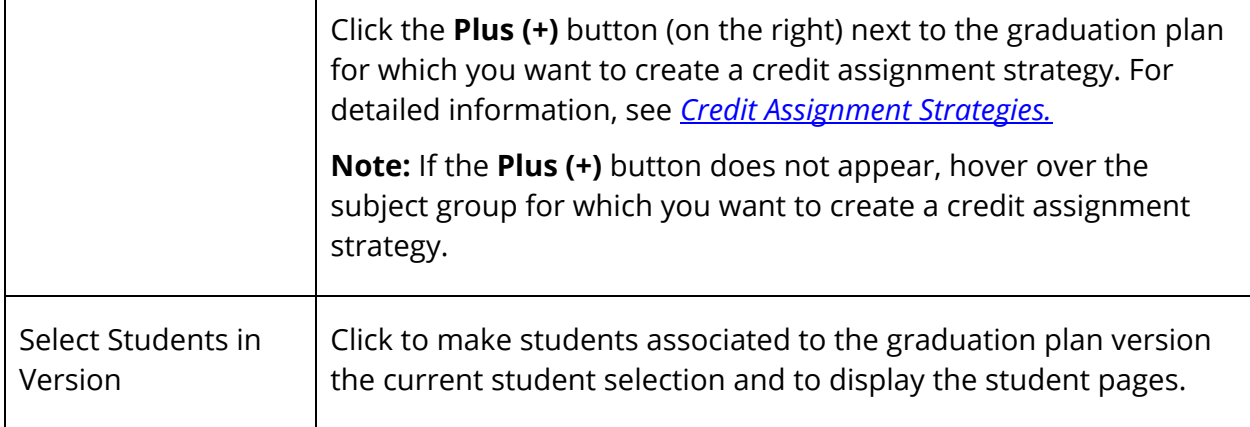

- 5. To work with subject groups, see *Graduation Plan Subject Groups*.
- 6. To work with requirements, see *Credit Assignment Strategies*.
- 7. Click **Submit**. The Graduation Planner Setup page appears.

#### **How to Use Order Selectors**

Use this procedure to indicate the order by which credits are applied to selectors (subject groups). Selector order is only important when multiple selectors (subject groups) might all select a given credit type. This may happen when a single course appears in multiple selectors (subject groups), or when selectors (subject groups) include credit types. The "top" selector (subject group) will have the first opportunity to match any credit the student earns.

**Note:** If you have a mix of more-specific and less-specific selectors (subject groups), be sure the more-specific selectors are higher up in the list, as credit is applied to the first matching selector (subject group) in the list regardless of specificity.

- 1. On the start page, choose **District** under Setup in the main menu. The District Setup page appears.
- 2. Under Courses, click **Graduation Planner Setup**. The Graduation Planner Setup page appears. By default, the **Contracts** tab is selected.
- 3. Click the version of the graduation plan you want to edit. The Edit Graduation Plan Version appears.
- 4. Click **Order Selectors** to indicate the order by which credit type is applied to requirements. The Order Selectors pop-up displays a list of selectors.
- 5. Use the up and down arrows to sort the requirements.
- 6. Click **Submit**. The Order Selectors pop-up closes and the Graduation Planner Setup page appears.

### **How to Delete a Graduation Plan Version**

Use this procedure to delete a graduation plan version that may have been created in error or that is no longer in use.

**Note:** If a graduation plan version is associated to a student, it cannot be deleted. First remove all students and then the graduation plan version may be deleted.

- 1. On the start page, choose **District** under Setup in the main menu. The District Setup page appears.
- 2. Under Courses, click **Graduation Planner Setup**. The Graduation Planner Setup page appears. By default, the **Contracts** tab is selected.
- 3. Click the version of the graduation plan you want to delete. The Edit Graduation Plan Version appears.
- 4. Click **Delete**. The Graduation Planner Setup page appears.

# **Required Tests**

Once you have created a graduation plan, you can then add required tests to that graduation plan to track test scores, such as ACT, STAR, etc. If required tests are added, they will appear on the Graduation Plan Progress page, the Graduation Progress Report, the Graduation Plan Progress page in PowerScheduler, on the Graduation Progress page in PowerTeacher, and on the Graduation Progress page in the PowerSchool Student and Parent portal.

## **How to Add a Required Test**

- 1. On the start page, choose **District** under Setup in the main menu. The District Setup page appears.
- 2. Under Courses, click **Graduation Planner Setup**. The Graduation Planner Setup page appears. By default, the **Contracts** tab is selected.
- 3. Click the version of the graduation plan for which you want to add a required test. The Edit Graduation Plan Version appears.
- 4. Click **Configure**. The Edit Graduation Plan Test Requirements page appears.
- 5. Click **Add**. The Add Required Test pop-up appears.
- 6. In the Step1: Choose Test section, select the option of the test you want to require.
- 7. Click **Next**.
- 8. In the Step 2: Choose Test Scores section, select the type of test scores you want to require.
- 9. Click **OK**. The Add Required Test pop-up closes. The Edit Graduation Plan Test Requirements page displays the test and test scores you selected.
- 10. Use the following table to enter information in the fields:

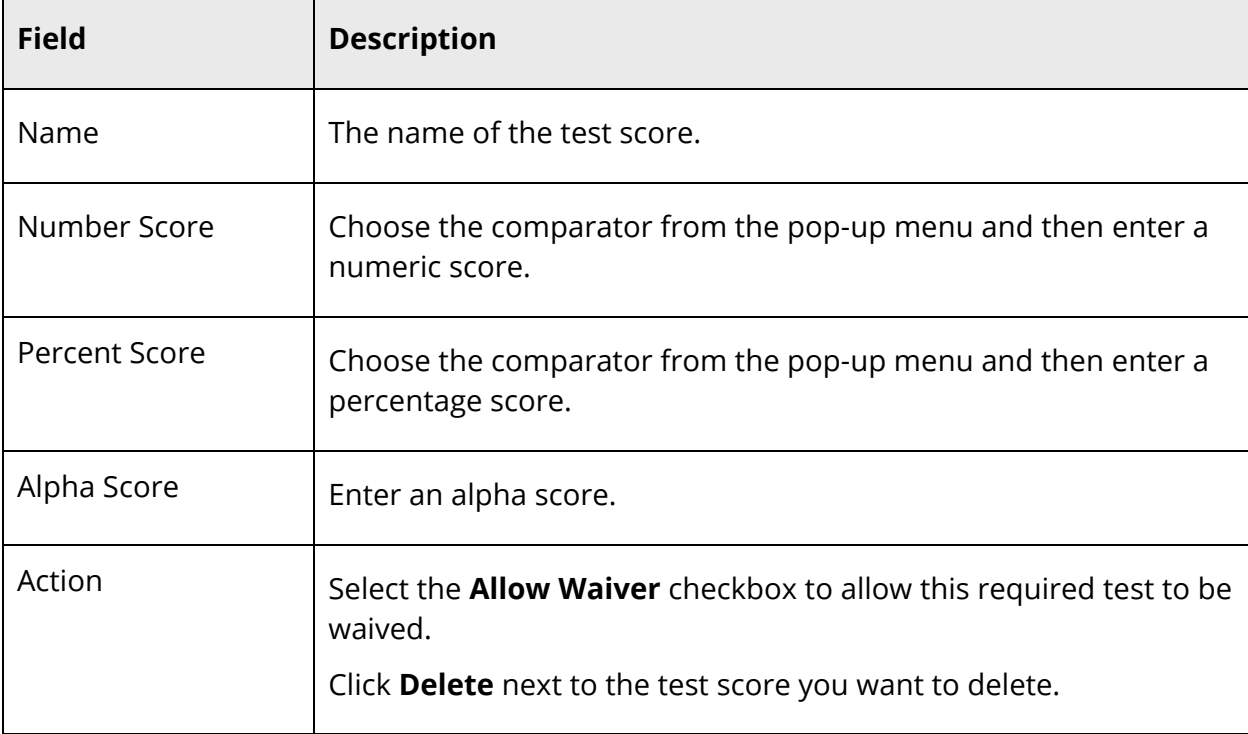

**Note:** Once a score is entered, all other score types appear shaded.

11. Click **Submit**. The Edit Graduation Plan Version page appears.

### **How to Edit a Required Test**

- 1. On the start page, choose **District** under Setup in the main menu. The District Setup page appears.
- 2. Under Courses, click **Graduation Planner Setup**. The Graduation Planner Setup page appears. By default, the **Contracts** tab is selected.
- 3. Click the version of the graduation plan for which you want to edit a required test. The Edit Graduation Plan Version appears.
- 4. In the Required Tests section, click **Configure**. The Edit Graduation Plan Test Requirements page appears.
- 5. Edit as needed. For field descriptions, see *How to Add a Required Test*.
- 6. Click **Submit**. The Edit Required Test drawer closes and a confirmation message appears.

### **How to Delete a Required Test**

- 1. On the start page, choose **District** under Setup in the main menu. The District Setup page appears.
- 2. Under Courses, click **Graduation Planner Setup**. The Graduation Planner Setup page appears. By default, the **Contracts** tab is selected.
- 3. Click the version of the graduation plan for which you want to edit a required test. The Edit Graduation Plan Version appears.
- 4. In the Required Tests section, click **Configure**. The Edit Graduation Plan Test Requirements page appears.
- 5. Click the **Delete** icon next to the test score you to delete.
- 6. **Note:** Deleting the last test score associated to a required test, deletes the required test altogether.
- 7. Click **Submit**. The Edit Required Test drawer closes and a confirmation message appears.

# **Subject Groups**

Once you have created a graduation plan, you then create subject groups within that graduation plan to track credit hours for specific subject areas, such as Arts, Electives, English, Foreign Language, Health, Math, Science, Social Studies, etc.

### **How to Create a Subject Group**

Use this procedure to add as many subject groups needed for this graduation plan.

- 1. On the start page, choose **District** under Setup in the main menu. The District Setup page appears.
- 2. Under Courses, click **Graduation Planner Setup**. The Graduation Planner Setup page appears. By default, the **Contracts** tab is selected.
- 3. Click the version of the graduation plan for which you want to create a subject group. The Edit Graduation Plan Version appears.
- 4. Hover over the subject group for which you want to create a subject group. The subject group appears highlighted and two Plus (+) buttons become visible.
- 5. Click the **Plus (+)** button (on the left) next to the graduation plan for which you want to create a subject group. The Edit Graduation Plan Requirement page appears.
- 6. Use the following table to enter information in the fields:

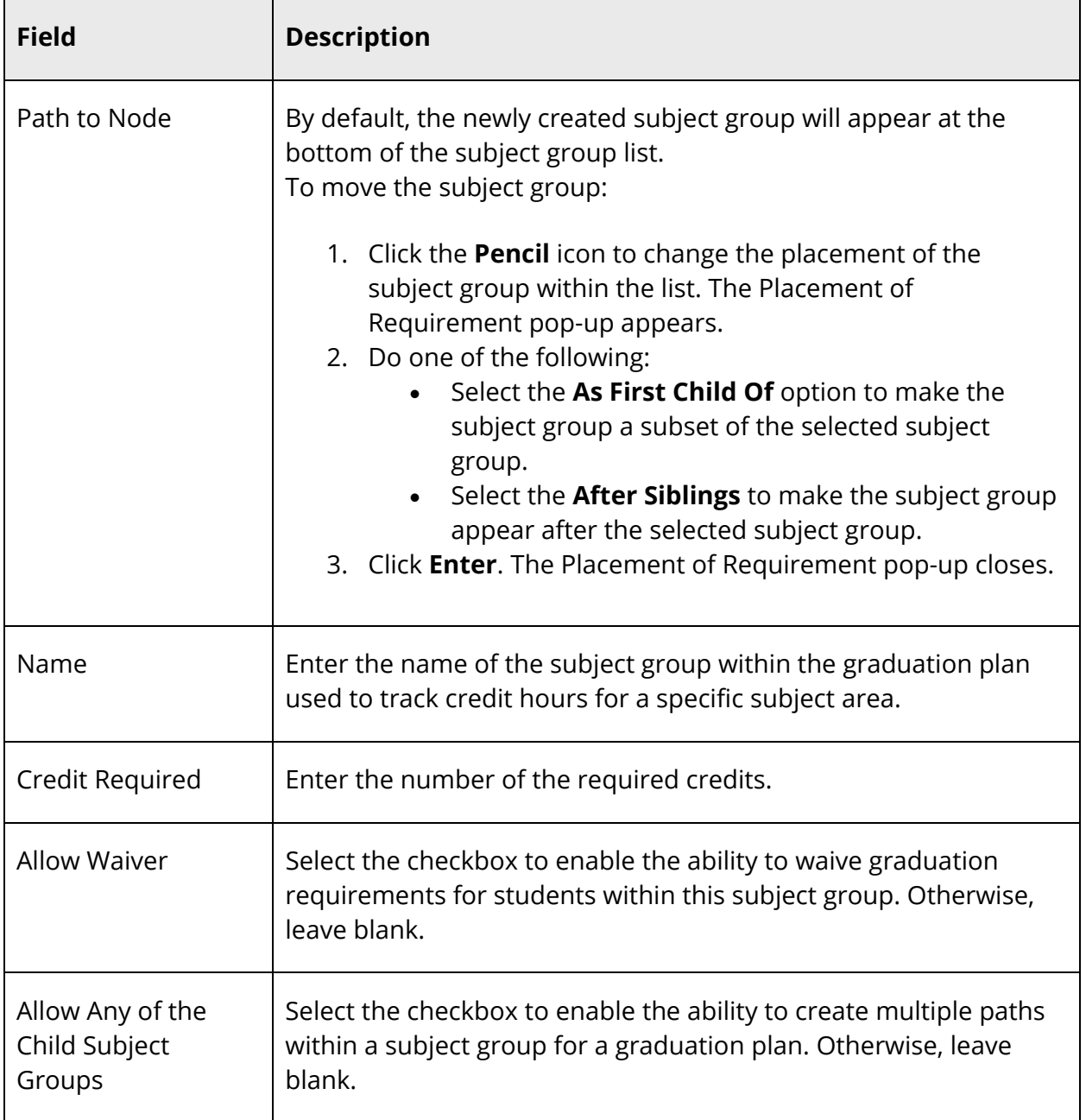

7. Click **Submit**. The Edit Graduation Plan Version page appears.

## **How to Create a Child Subject Group**

Use this procedure to add as many child subject group as needed for this graduation plan.

1. On the start page, choose **District** under Setup in the main menu. The District Setup page appears.

- 2. Under Courses, click **Graduation Planner Setup**. The Graduation Planner Setup page appears. By default, the **Contracts** tab is selected.
- 3. Click the version of the graduation plan for which you want to create a child subject group. The Edit Graduation Plan Version appears.
- 4. Hover over the subject group for which you want to create a child subject group. The subject group appears highlighted and two Plus (+) buttons become visible.
- 5. Click the **Plus (+)** button (on the left) next to the graduation plan for which you want to create a child subject group. The Edit Graduation Plan Requirement page appears.
- 6. Enter the information as needed. For field description, see *How to Create a Subject Group*.
- 7. Click **Submit**. The Edit Graduation Plan Version page appears.

## **How to Edit a Subject Group**

Use this procedure to edit a subject group or child subject group details.

- 1. On the start page, choose **District** under Setup in the main menu. The District Setup page appears.
- 2. Under Courses, click **Graduation Planner Setup**. The Graduation Planner Setup page appears. By default, the **Contracts** tab is selected.
- 3. Click the version of the graduation plan for which you want to edit a subject group or child subject group. The Edit Graduation Plan Version appears.
- 4. Click the name of the subject group of child subject group you want to edit. The Edit Graduation Plan Requirement page appears.
- 5. Edit the information as needed. For field description, see *How to Create a Subject Group*.
- 6. Click **Submit**. The Graduation Planner Setup page appears.

## **How to Delete a Subject Group**

Use this procedure to delete a subject group or child subject group that may have been created in error or that is no longer in use.

- 1. On the start page, choose **District** under Setup in the main menu. The District Setup page appears.
- 2. Under Courses, click **Graduation Planner Setup**. The Graduation Planner Setup page appears. By default, the **Contracts** tab is selected.
- 3. Click the version of the graduation plan for which you want to delete a subject group or a child subject group. The Edit Graduation Plan Version appears.
- 4. Click the name of the subject group or child subject group you want to delete. The Edit Graduation Plan Requirement page appears.
- 5. Click **Delete**. The Graduation Planner Setup page appears.

# **Credit Assignment Strategies**

Once you have created a subject group, the subject group can then be associated to courses and/or credit types, which determines how credit is tracked. Additionally, you may set the assignment strategy for a subject group, which allows overflow credit, any credit that is above and beyond the subject group's credit hour requirements, to be assigned to another subject group.

### **How to Create a Credit Assignment Strategy**

Use this procedure to create a credit assignment strategy by associating courses and/or credit types to a selected subject group.

- 1. On the start page, choose **District** under Setup in the main menu. The District Setup page appears.
- 2. Under Courses, click **Graduation Planner Setup**. The Graduation Planner Setup page appears. By default, the **Contracts** tab is selected.
- 3. Click the version of the graduation plan for which you want to create a credit assignment strategy. The Edit Graduation Plan Version appears.
- 4. Hover over the subject group for which you want to create a credit assignment strategy. The subject group appears highlighted and two Plus (+) buttons become visible.
- 5. Click the **Plus (+)** button (on the right) next to the graduation plan for which you want to create a credit assignment strategy. The Edit Graduation Plan Selector page appears.
- 6. Use the following table to enter information in the fields:

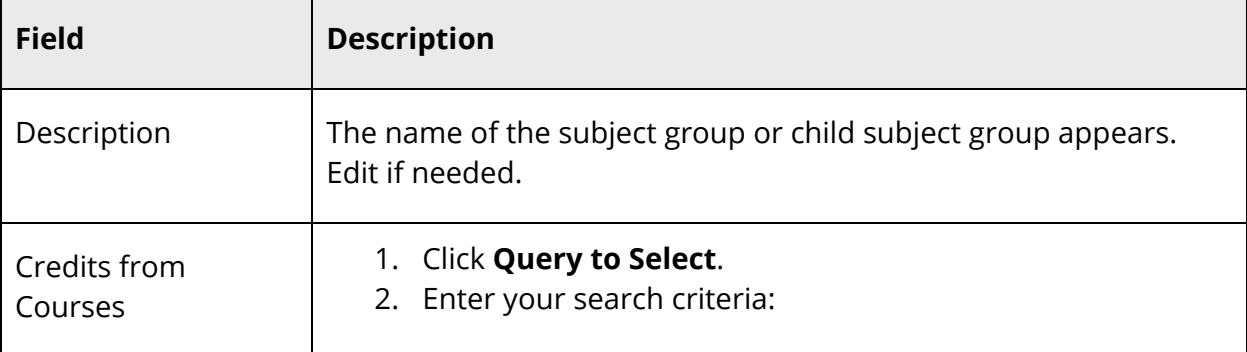

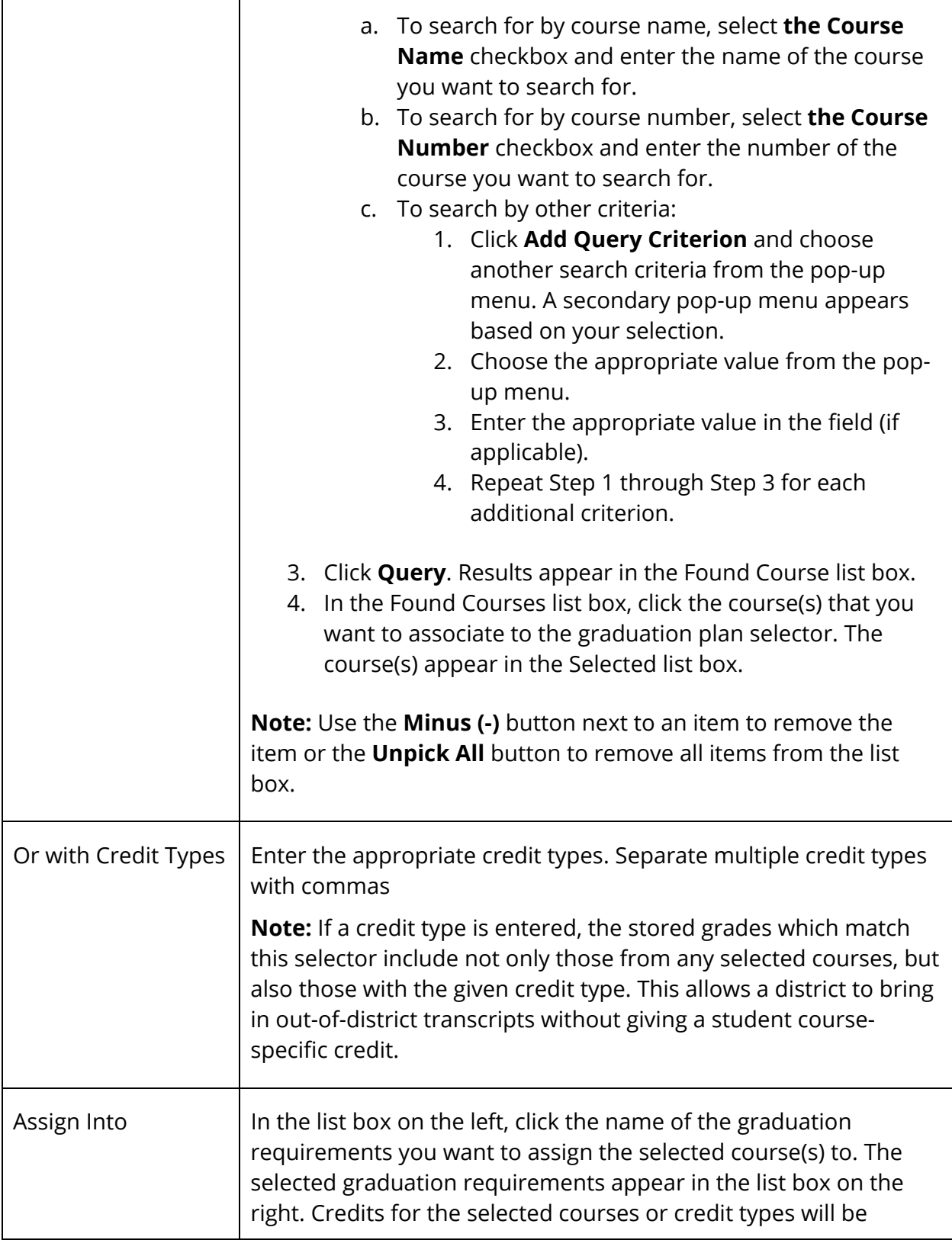

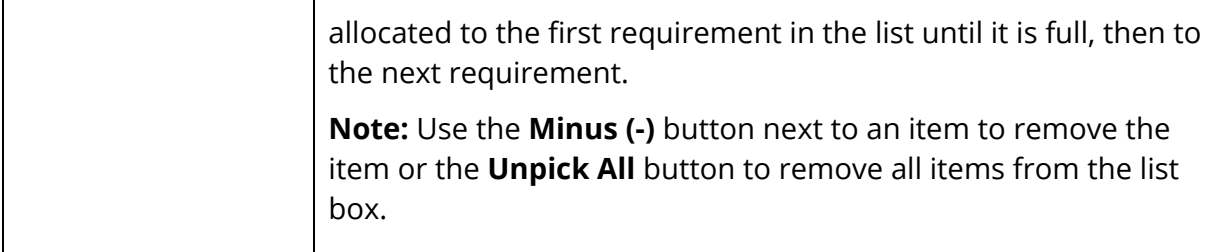

7. Click **Submit**. The Graduation Planner Setup page appears.

#### **How to Edit a Credit Assignment Strategy**

Use this procedure to edit a credit assignment strategy.

- 1. On the start page, choose **District** under Setup in the main menu. The District Setup page appears.
- 2. Under Courses, click **Graduation Planner Setup**. The Graduation Planner Setup page appears. By default, the **Contracts** tab is selected.
- 3. Click the version of the graduation plan for which you want to edit a credit assignment strategy. The Edit Graduation Plan Version appears.
- 4. Click the course numbers of the subject group for which you want to edit a credit assignment strategy. The Edit Graduation Plan Selector page appears.
- 5. Edit the information as needed. For field descriptions, see *How to Create a Credit Assignment Strategy*.
- 6. Click **Submit**. The Graduation Planner Setup page appears.

#### **How to Delete a Credit Assignment Strategy**

Use this procedure to delete a credit assignment strategy that may have been created in error or that is no longer in use.

- 1. On the start page, choose **District** under Setup in the main menu. The District Setup page appears.
- 2. Under Courses, click **Graduation Planner Setup**. The Graduation Planner Setup page appears. By default, the **Contracts** tab is selected.
- 3. Click the version of the graduation plan for which you want to delete a credit assignment strategy. The Edit Graduation Plan Version appears.
- 4. Click the course numbers of the subject group for which you want to delete a credit assignment strategy. The Edit Graduation Plan Selector page appears.
- 5. Click **Delete**. The Graduation Planner Setup page appears.

# **Graduation Waivers**

If the **Allow Waiver** checkbox on the Edit Graduation Plan Requirement page has been enabled for a subject group, you can waive graduation requirements for students within the subject group.

## **How to Add a Waiver Type**

- 1. On the start page, choose **District** under Setup in the main menu. The District Setup page appears.
- 2. Under Courses, click **Graduation Planner Setup**. The Graduation Planner Setup page appears. By default, the **Contracts** tab is selected.
- 3. Click the **Waivers** tab.
- 4. Click **Add** in the Waiver Type section. The Add Type drawer appears.
- 5. Use the following table to enter information in the fields:

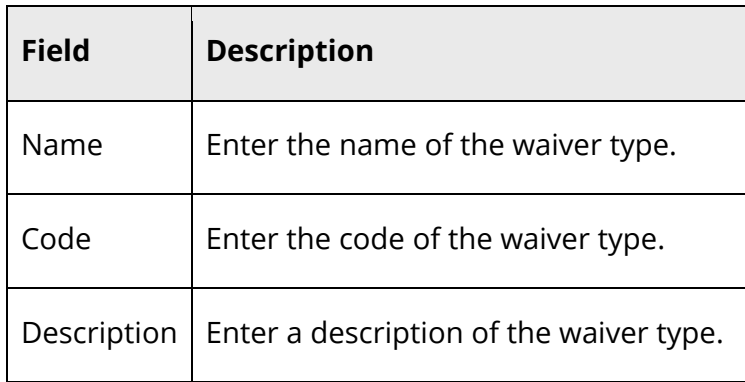

6. Click **Submit**. The Graduation Planner Setup page appears.

## **How to Edit a Waiver Type**

- 1. On the start page, choose **District** under Setup in the main menu. The District Setup page appears.
- 2. Under Courses, click **Graduation Planner Setup**. The Graduation Planner Setup page appears. By default, the **Contracts** tab is selected.
- 3. Click the **Waivers** tab.
- 4. Click the **Pencil** icon next to the waiver type you want to edit. The Edit Type drawer appears.
- 5. Edit as needed. For detailed field descriptions, see *How to Add a Waiver Type*.
- 6. Click **Submit**. The Graduation Planner Setup page appears.

### **How to Delete a Waiver Type**

- 1. On the start page, choose **District** under Setup in the main menu. The District Setup page appears.
- 2. Under Courses, click **Graduation Planner Setup**. The Graduation Planner Setup page appears. By default, the **Contracts** tab is selected.
- 3. Click the **Waivers** tab.
- 4. Click the **Delete** icon next to the waiver type you want to delete. The Delete Type drawer appears.
- 5. Click **Submit**. The Graduation Planner Setup page appears.

### **How to Add a Waiver Source**

- 1. On the start page, choose **District** under Setup in the main menu. The District Setup page appears.
- 2. Under Courses, click **Graduation Planner Setup**. The Graduation Planner Setup page appears. By default, the **Contracts** tab is selected.
- 3. Click the **Waivers** tab.
- 4. Click **Add** in the Waiver Source section. The Add Source drawer appears.
- 5. Use the following table to enter information in the fields:

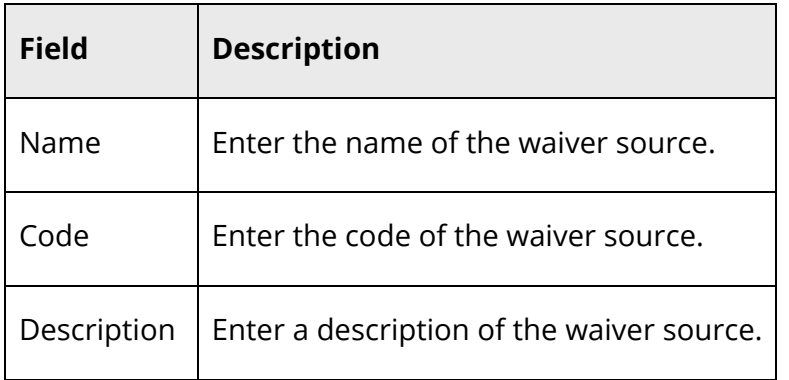

6. Click **Submit**. The Graduation Planner Setup page appears.

### **How to Edit a Waiver Source**

- 1. On the start page, choose **District** under Setup in the main menu. The District Setup page appears.
- 2. Under Courses, click **Graduation Planner Setup**. The Graduation Planner Setup page appears. By default, the **Contracts** tab is selected.
- 3. Click the **Waivers** tab.
- 4. Click the **Pencil** icon next to the waiver source you want to edit. The Edit Source drawer appears.
- 5. Edit as needed. For detailed field descriptions, see *How to Add a Waiver Source*.
- 6. Click **Submit**. The Graduation Planner Setup page appears.

### **How to Delete a Waiver Source**

- 1. On the start page, choose **District** under Setup in the main menu. The District Setup page appears.
- 2. Under Courses, click **Graduation Planner Setup**. The Graduation Planner Setup page appears. By default, the **Contracts** tab is selected.
- 3. Click the **Waivers** tab.
- 4. Click the **Delete** icon next to the waiver source you want to delete. The Delete Source drawer appears.
- 5. Click **Submit**. The Graduation Planner Setup page appears.

### **How to Add a Waiver Reason**

- 1. On the start page, choose **District** under Setup in the main menu. The District Setup page appears.
- 2. Under Courses, click **Graduation Planner Setup**. The Graduation Planner Setup page appears. By default, the **Contracts** tab is selected.
- 3. Click the **Waivers** tab.
- 4. Click **Add** in the Waiver Reason section. The Add Reason drawer appears.
- 5. Use the following table to enter information in the fields:

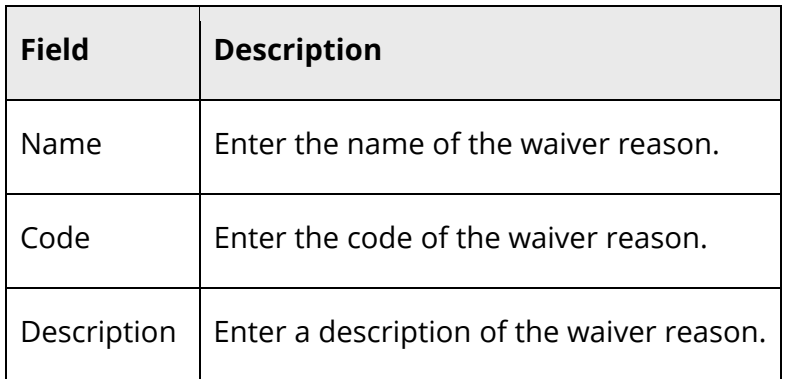

6. Click **Submit**. The Graduation Planner Setup page appears.

### **How to Edit a Waiver Reason**

- 1. On the start page, choose **District** under Setup in the main menu. The District Setup page appears.
- 2. Under Courses, click **Graduation Planner Setup**. The Graduation Planner Setup page appears. By default, the **Contracts** tab is selected.
- 3. Click the **Waivers** tab.
- 4. Click the **Pencil** icon next to the waiver reason you want to edit. The Edit Reason drawer appears.
- 5. Edit as needed. For detailed field descriptions, see *How to Add a Waiver Reason*.
- 6. Click **Submit**. The Graduation Planner Setup page appears.

### **How to Delete a Waiver Reason**

- 1. On the start page, choose **District** under Setup in the main menu. The District Setup page appears.
- 2. Under Courses, click **Graduation Planner Setup**. The Graduation Planner Setup page appears. By default, the **Contracts** tab is selected.
- 3. Click the **Waivers** tab.
- 4. Click the **Delete** icon next to the waiver reason you want to delete. The Delete Reason drawer appears.
- 5. Click **Submit**. The Graduation Planner Setup page appears.

# **School Setup**

Once you are finished setting up graduation planner at the district level, the following setup must be performed at the school level:

- Set the Options for Presuming Complete setting.
- Set the Allow Students/Parents to See Graduation Plan Progress setting.
- Set the Allow Students/Parents to Select Post-Secondary Plans setting.

# **Options for Presuming Complete**

Entering value indicates the number of days after the end of enrollment that you want graduation plans to include the enrollment as in progress. This number allows the administrator some number of days between the end of a term and the storage of grades for that term. A negative number allows specification of the number of days before the day the enrollment ends, for instances where the school typically records grades prior to enrollments ending (rare).

## **How to Set Options for Presuming Complete**

- 1. On the start page, choose **School** under Setup in the main menu. The School Setup page appears.
- 2. Under Grading, click **Final Grade Setup**. The Final Grade Setups page appears.
- 3. Enter the appropriate value in the **Options for presuming complete** field.
- 4. Click **Submit**. The Final Grades Setups page displays the new final grade.

# **Allow Students/Parents to See Graduation Plan Progress**

Using the **Allow students/parents to see Graduation Plan Progress** setting, indicate whether or not you want parents and students to be able to access the Graduation Plan Progress page in the PowerSchool Student and Parent portal. For more information, see *Graduation Plan Progress*.

## **How to Enable/Disable the Graduation Plan Progress Page**

- 1. On the start page, choose **School** under Setup in the main menu. The School Setup page appears.
- 2. Under General, click **Graduation Planner Setup**. The Graduation Planner Setup page appears.
- 3. Do one of the following:
- Select the **Allow students/parents to see Graduation Plan Progress** option to permit students/parents to access the Graduation Plan Progress page in the PowerSchool Student and Parent portal.
- Deselect the **Allow students/parents to see Graduation Plan Progress** option to not permit students/parents to access the Graduation Plan Progress page in the PowerSchool Student and Parent portal.
- 4. Click **Submit**. The Graduation Planner Setup page refreshes.

## **Allow Students/Parents to Select Post-Secondary Plans**

Using the **Allow students/parents to select Post-Secondary Plans** setting, indicate whether or not you want the **Select Post-Secondary Plans** link to appear on the Graduation Plan Progress page in the PowerSchool Student and Parent portal. For more information, see *Post-Secondary Graduation Plans*.

#### **How to Enable/Disable the Post-Secondary Plans Selection**

- 1. On the start page, choose **School** under Setup in the main menu. The School Setup page appears.
- 2. Under General, click **Graduation Planner Setup**. The Graduation Planner Setup page appears.
- 3. Do one of the following:
	- Select the **Allow students/parents to select Post-Secondary Plans** option to permit students/parents to access the post-secondary plans selector on the Graduation Plan Progress page in the PowerSchool Student and Parent portal.
	- Deselect the **Allow students/parents to select Post-Secondary Plans** option to not permit students/parents to access the post-secondary plans selector on Graduation Plan Progress page in the PowerSchool Student and Parent portal.
- 4. Click **Submit**. The Graduation Planner Setup page refreshes.

# **Students**

Once graduation planner is set up, you can then conduct student searches based on graduation planner information.

# **Search by Graduation Plan**

To search for students based on graduation plan, you can use the **Search Students** function on the PowerSchool Start Page using the alias **GradPlan**. As with all searches, GradPlan searches may be chained. Using any of the following comparators, you can find students with grad plans where the name matches the given criteria:

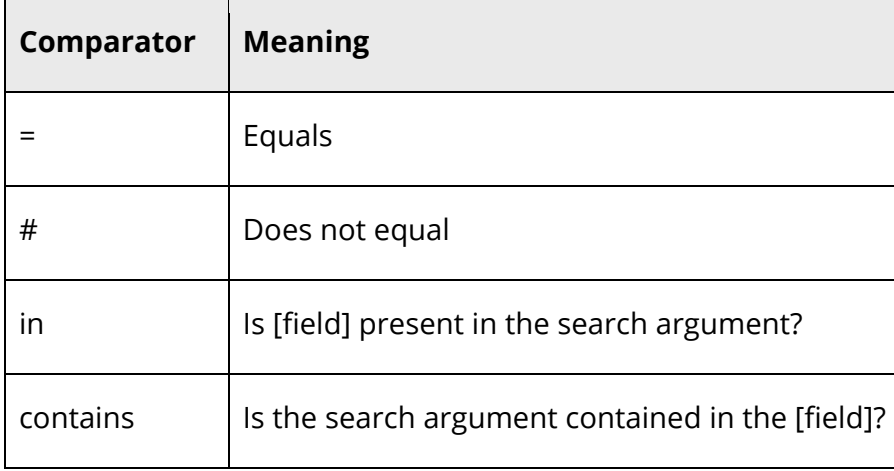

For more information about searching, see *Student Search*.

## **How to Search for Students By Graduation Plan**

For example, to select all of your 12th graders in the "MIT" plan:

- 1. On the start page, enter **GradPlan contains MIT** in the **Search Students** field.
- 2. Click the **Search** icon. The page displays a list of all students with graduation plans that contain "MIT" in the name.
- 3. Enter **&Grade\_Level is 12** in the **Search Students** field. The page narrows the list of students to only those students with graduation plans that contain "MIT" in the name and who are in the twelfth grade.
- 4. Do one of the following:
	- Click the name of the student whose record you want to work with.
	- To work with the entire group of students, choose a function from the group functions pop-up menu at the bottom of the list.

Once graduation planner is set up, you can then begin working with students managing graduation plans and generating graduation progress summaries.

## **Graduation Plans**

Using the Graduation Plan Selection page, you can manage graduation plans for individual students.

### **How to Select a Graduation Plan**

- 1. On the start page, search for and select a student. For more information, see *Student Search*.
- 2. Under Academics, choose **Graduation Plan Selection** from the student pages menu. The Graduation Plan Selection page appears.
- 3. Use the following table to enter information in the fields:

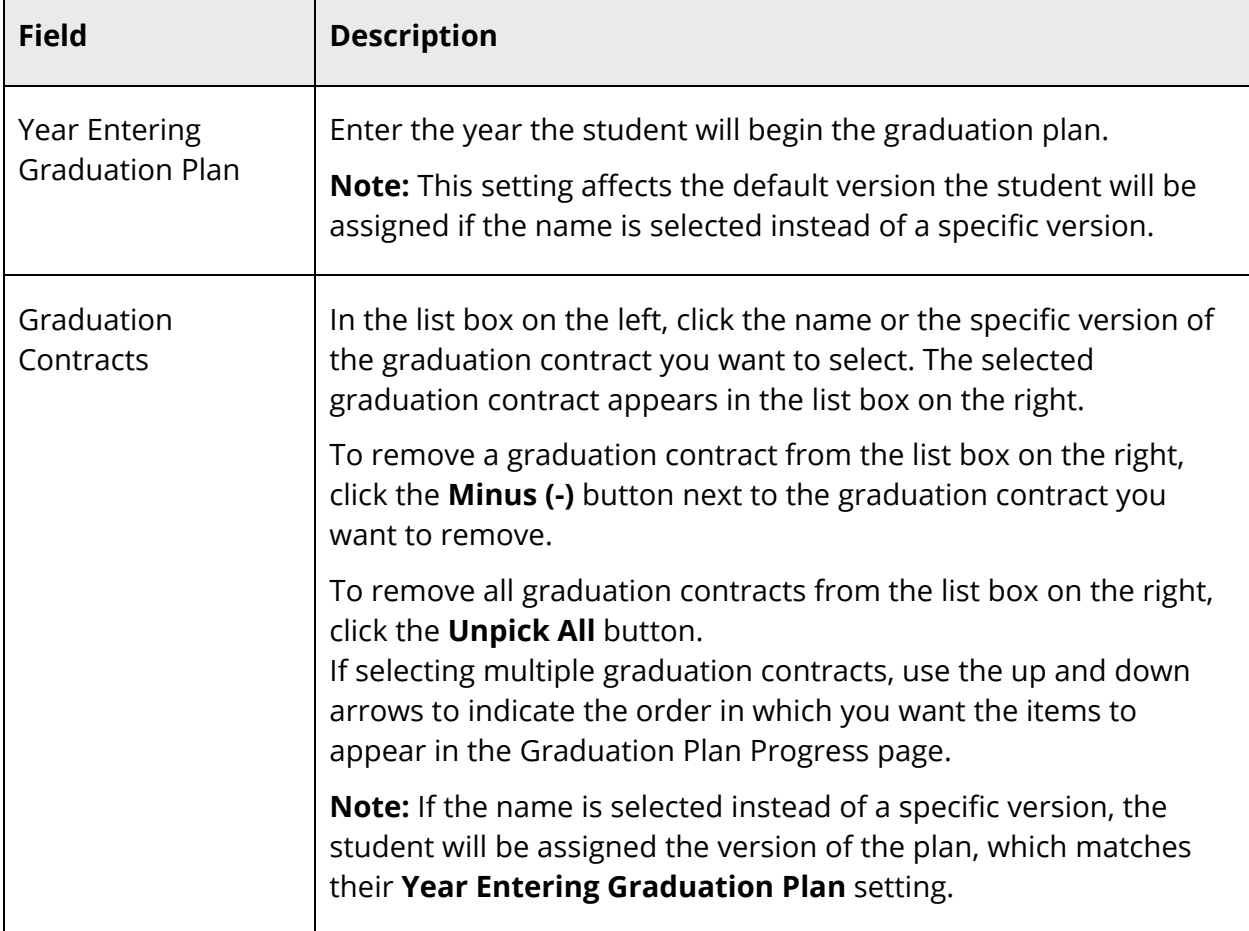

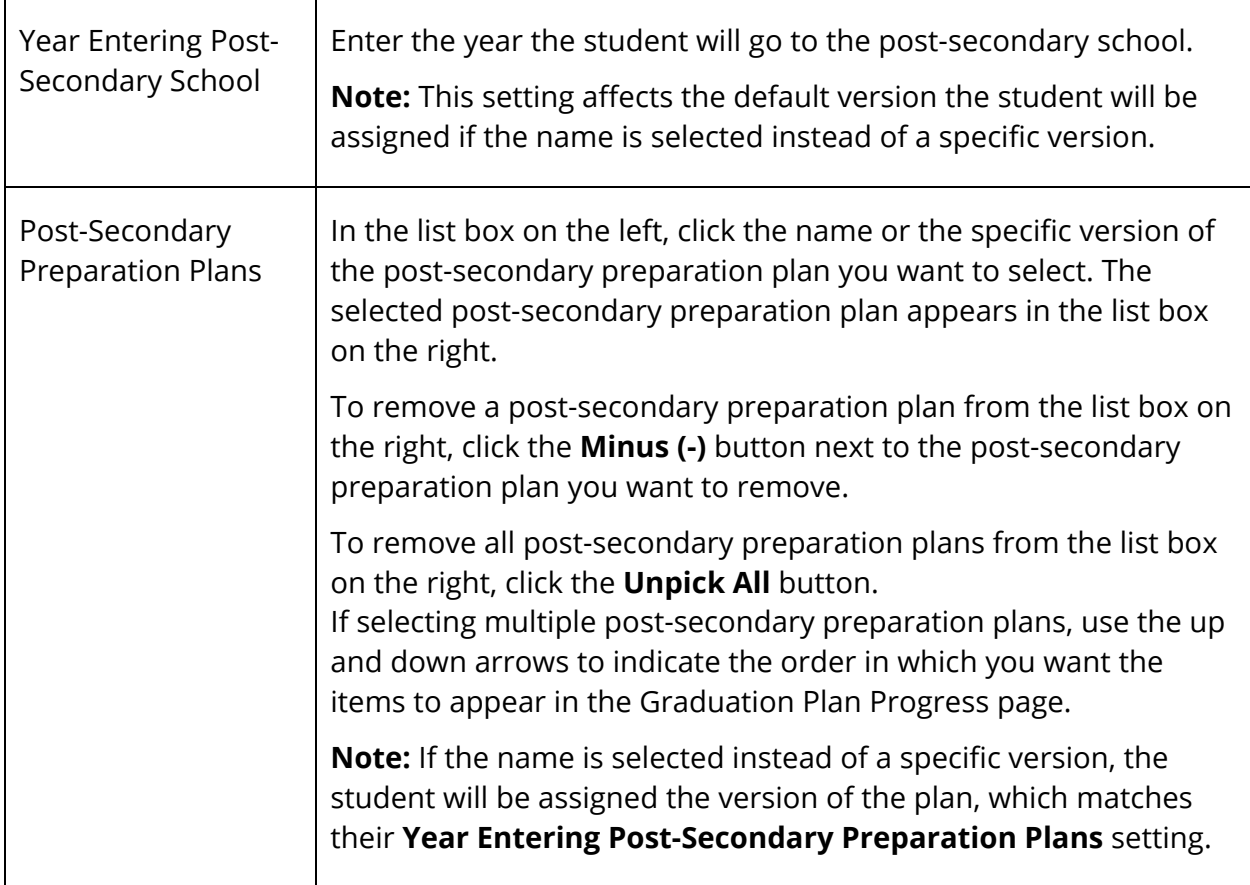

4. Click **Submit**. The Graduation Plan Progress page appears.

### **How to Edit a Graduation Plan Selection**

- 1. On the start page, search for and select a student. For more information, see *Student Search*.
- 2. Under Academics, choose **Graduation Plan Selection** from the student pages menu. The Graduation Plan Selection page appears.
- 3. Edit the information as needed. For field descriptions, see *How to Select a Graduation Plan*.
- 4. Click **Submit**. The Graduation Plan Progress page appears.

### **How to Remove a Graduation Plan**

1. On the start page, search for and select a student. For more information, see *Student Search*.

- 2. Under Academics, choose **Graduation Plan Selection** from the student pages menu. The Graduation Plan Selection page appears.
- 3. Use the following table to enter information in the fields:

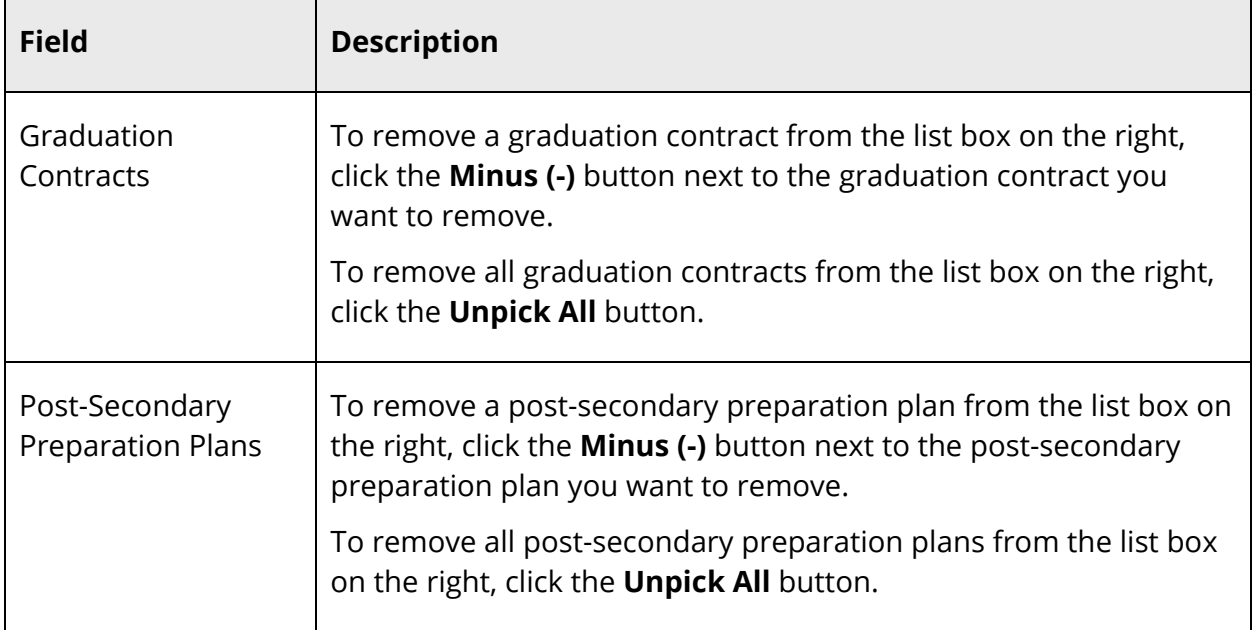

4. Click **Submit**. The Graduation Plan Progress page appears.

# **Graduation Plan Progress**

**Note:** This procedure may also be performed via **Start Page > PowerScheduler > Selected Students > Graduation Plan Progress**.

### **How to View a Student's Graduation Plan Progress**

- 1. On the start page, search for and select a student. For more information, see *Student Search*.
- 2. Under Academics, choose **Graduation Plan Progress** from the student pages menu. The Graduation Plan Progress page displays the following information for each plan:

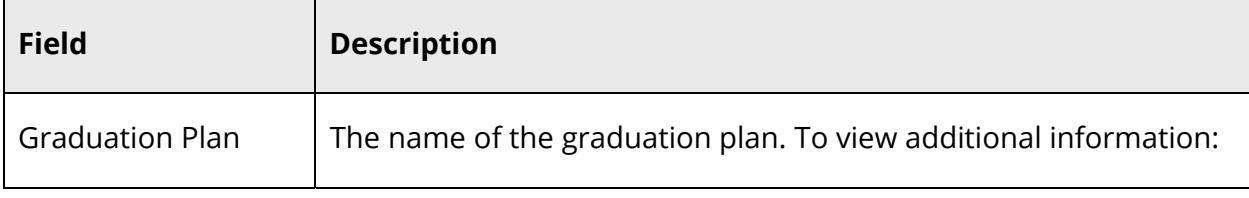

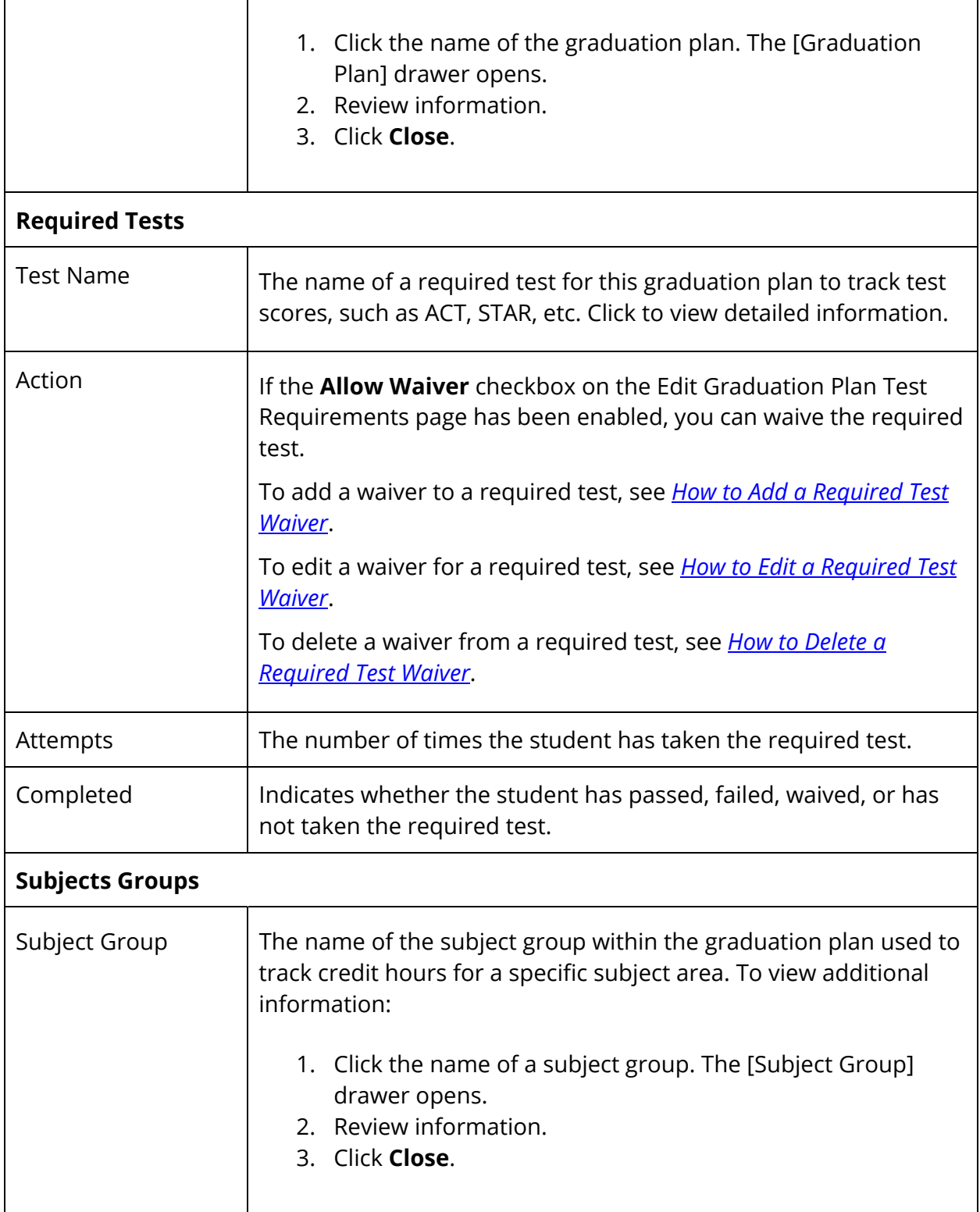

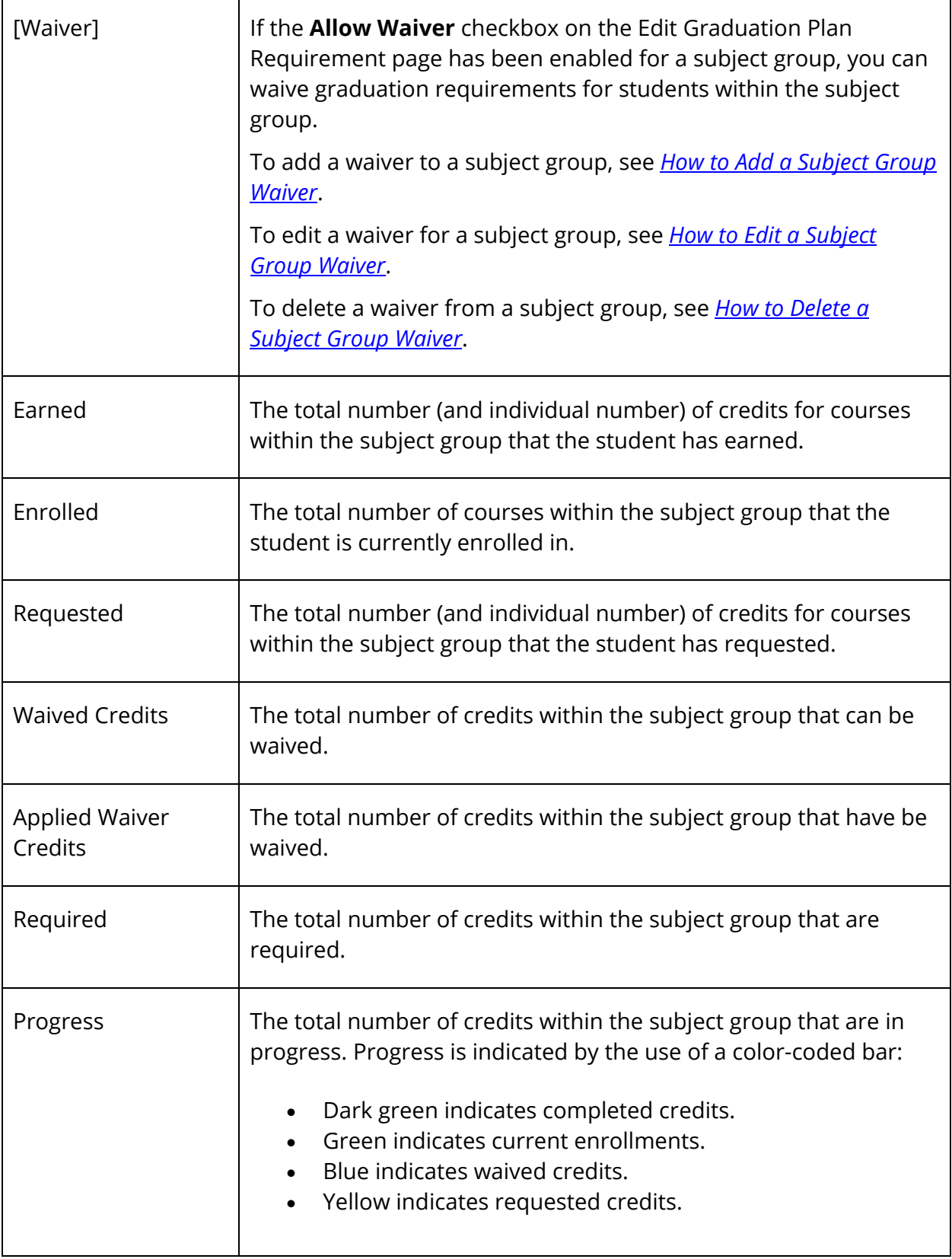

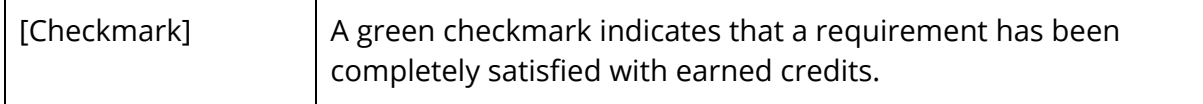

#### **How to Add a Required Test Waiver**

- 1. On the start page, search for and select a student. For more information, see *Student Search*.
- 2. Under Academics, choose **Graduation Plan Progress** from the student pages menu. The Graduation Plan Progress page appears.
- 3. In the Required Tests section, click the **Plus (+)** button next to the required test for which you want to add a waiver. The Add Waiver drawer opens.

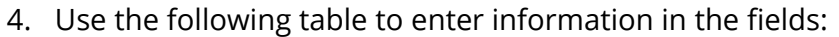

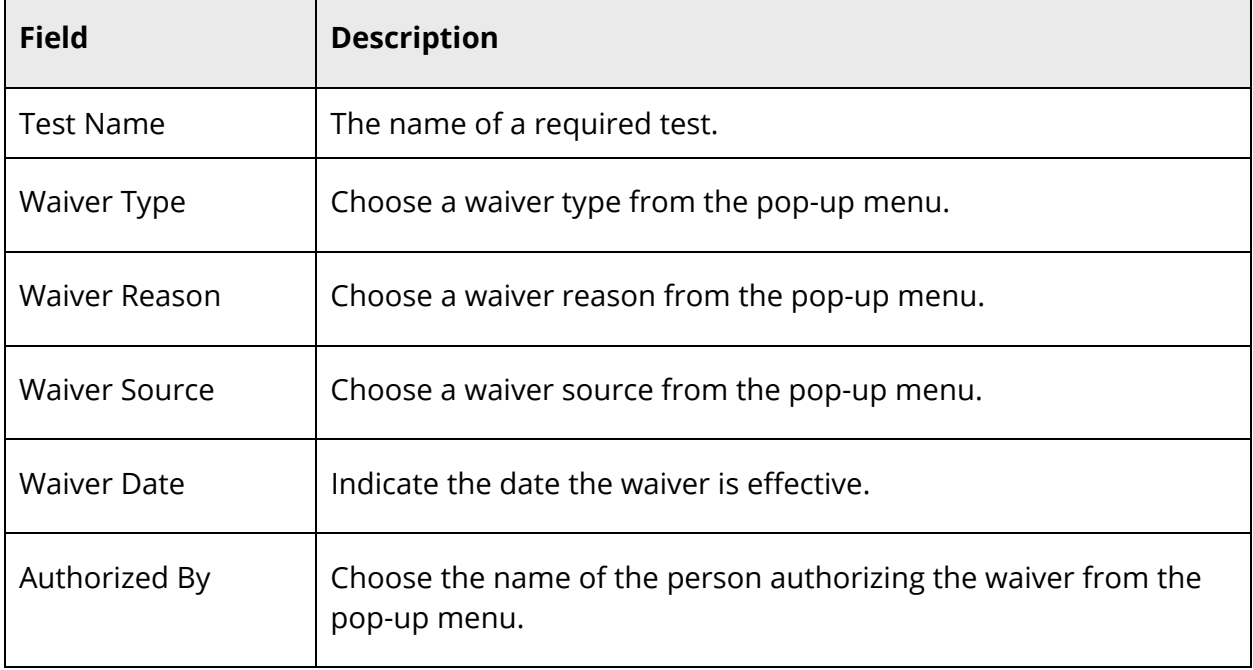

5. Click **Submit**. The Add Waiver drawer closes.

#### **How to Edit a Required Test Waiver**

- 1. On the start page, search for and select a student. For more information, see *Student Search*.
- 2. Under Academics, choose **Graduation Plan Progress** from the student pages menu. The Graduation Plan Progress page appears.
- 3. In the Required Tests section, click the **Pencil** icon next to the required test for which you want to edit a waiver. The Edit Waiver drawer opens.
- 4. Edit as needed. For detailed field descriptions, see *How to Add a Required Test Waiver*.
- 5. Click **Submit**. The Edit Waiver drawer closes.

### **How to Delete a Required Test Waiver**

- 1. On the start page, search for and select a student. For more information, see *Student Search*.
- 2. Under Academics, choose **Graduation Plan Progress** from the student pages menu. The Graduation Plan Progress page appears.
- 3. In the Required Tests section, click the **Pencil** icon next to the required test for which you want to delete a waiver. The Edit Waiver drawer opens.
- 4. Click **Delete**.
- 5. Click **Confirm Delete**. The Edit Waiver drawer closes.

### **How to Add a Subject Group Waiver**

The Graduation Progress page displays the student's four-year graduation plan, any postsecondary plans, and the progress of each of those plans.

- 1. On the start page, search for and select a student. For more information, see *Student Search*.
- 2. Under Academics, choose **Graduation Plan Progress** from the student pages menu. The Graduation Plan Progress page appears.
- 3. In the Subject Groups section, click the **Plus (+)** button next to the subject group for which you want to add a waiver. The Add Waiver drawer opens.
- 4. Use the following table to enter information in the fields:

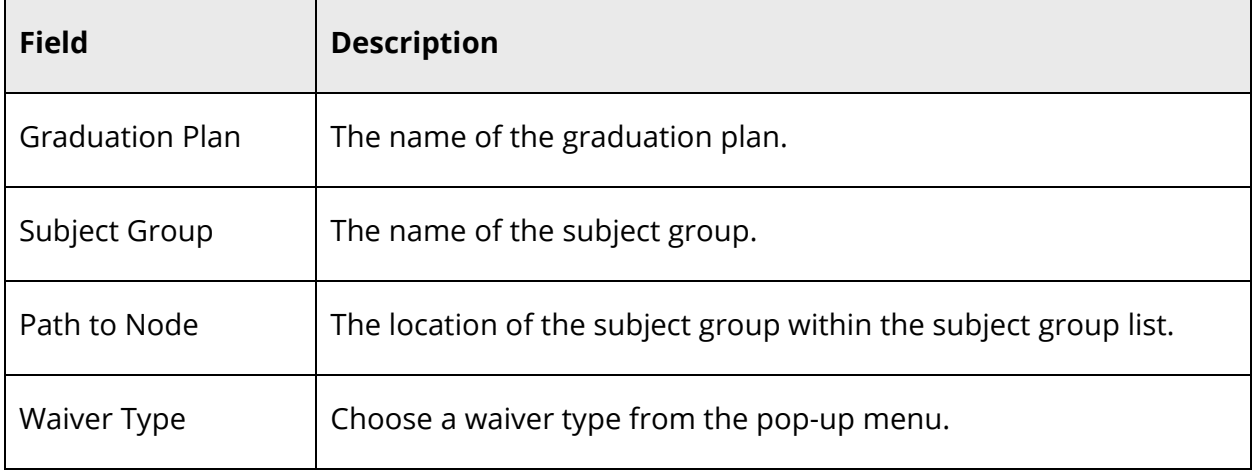

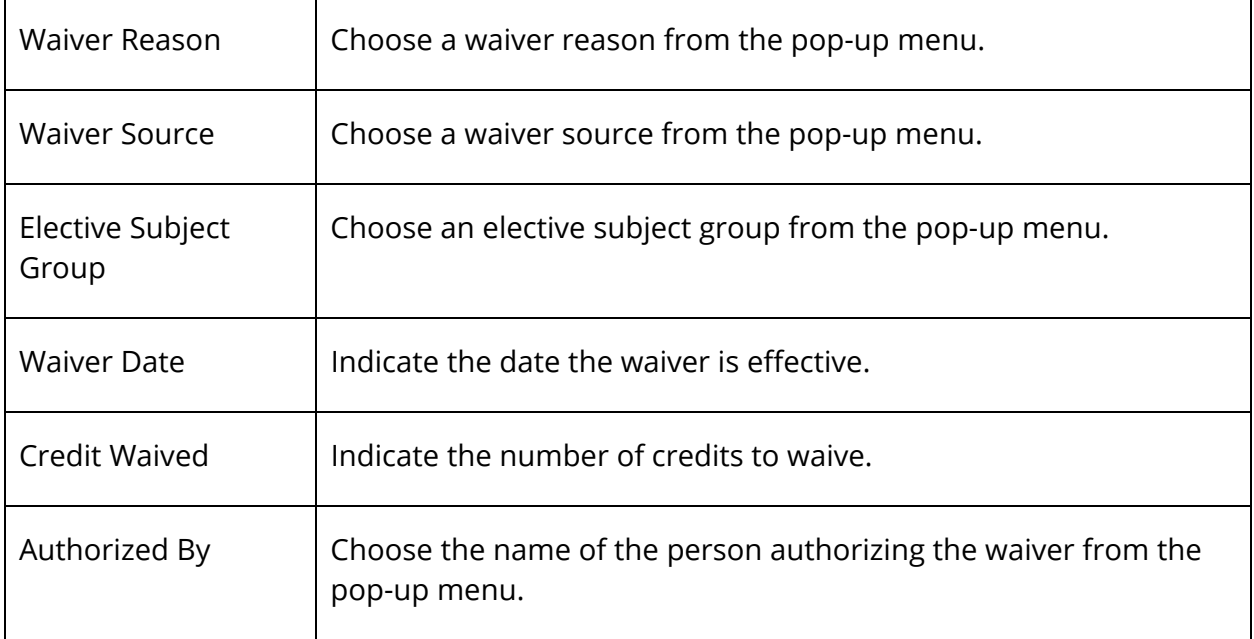

5. Click **Submit**. The Add Waiver drawer closes.

## **How to Edit a Subject Group Waiver**

- 1. On the start page, search for and select a student. For more information, see *Student Search*.
- 2. Under Academics, choose **Graduation Plan Progress** from the student pages menu. The Graduation Plan Progress page appears.
- 3. In the Subject Groups section, click the **Pencil** icon next to the subject group for which you want to edit a waiver. The Edit Waiver drawer opens.
- 4. Edit as needed. For detailed field descriptions, see *How to Add a Waiver*.
- 5. Click **Submit**. The Edit Waiver drawer closes.

## **How to Delete a Subject Group Waiver**

- 1. On the start page, search for and select a student. For more information, see *Student Search*.
- 2. Under Academics, choose **Graduation Plan Progress** from the student pages menu. The Graduation Plan Progress page appears.
- 3. In the Subject Groups section, click the **Pencil** icon next to the subject group for which you want to delete a waiver. The Edit Waiver drawer opens.
- 4. Click **Delete**.
- 5. Click **Confirm Delete**. The Edit Waiver drawer closes.

Once graduation planner is set up, you can then begin working with groups of students managing graduation plans and generating graduation progress reports and summaries.

# **Graduation Plans**

Using the group Graduation Plan Selection page, you can manage graduation plans for a selection of students.

### **How to Select a Graduation Plan**

- 1. On the start page, search for and select a group of students. A list of students appears in the Current Student Selection section. For more information, see *Select a Group of Students*.
- 2. Click the **[Select Function]** arrow. The Group Functions pop-up menu appears.
- 3. Under Graduation, choose **Graduation Plan Selection**. The Graduation Plan Selection page appears.

**Note:** Alternatively, if you have a current selection of students, you can choose **Special Functions** under Functions in the main menu and then click **Groups Functions**.

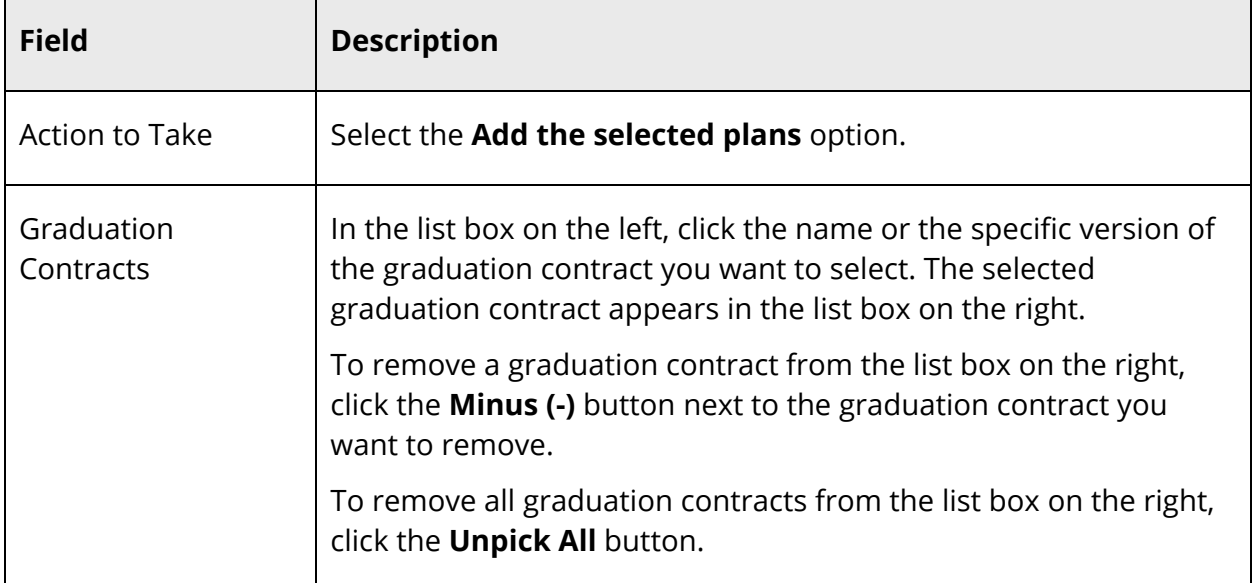

4. Use the following table to enter information in the fields:

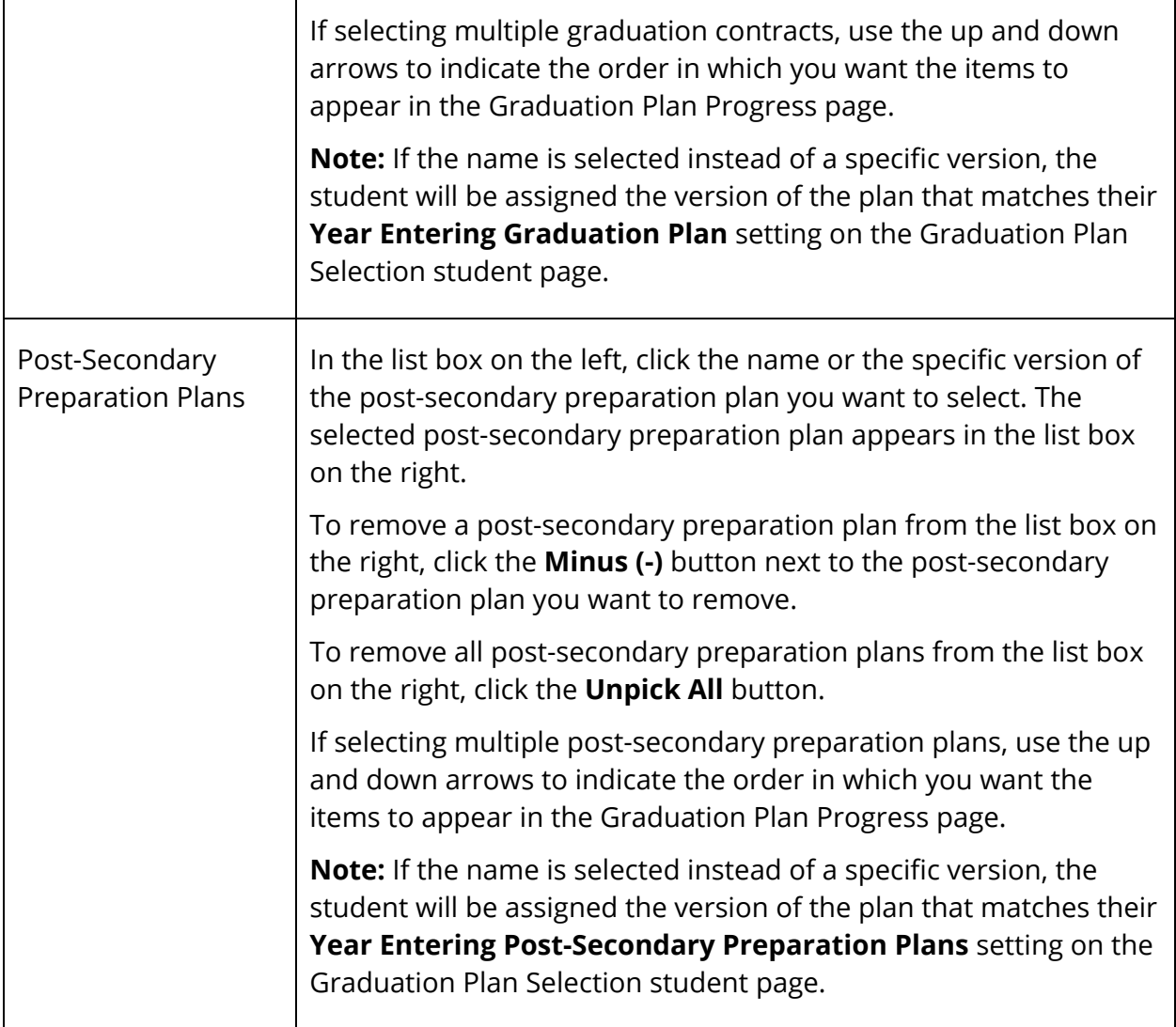

5. Click **Submit**. The Changes Recorded page appears.

### **How to Replace a Graduation Plan**

- 1. On the start page, search for and select a group of students. A list of students appears in the Current Student Selection section. For more information, see *Select a Group of Students*.
- 2. Click the **[Select Function]** arrow. The Group Functions pop-up menu appears.
- 3. Under Graduation, choose **Graduation Plan Selection**. The Graduation Plan Selection page appears.

**Note:** Alternatively, if you have a current selection of students, you can choose **Special Functions** under Functions in the main menu and then click **Groups Functions**.

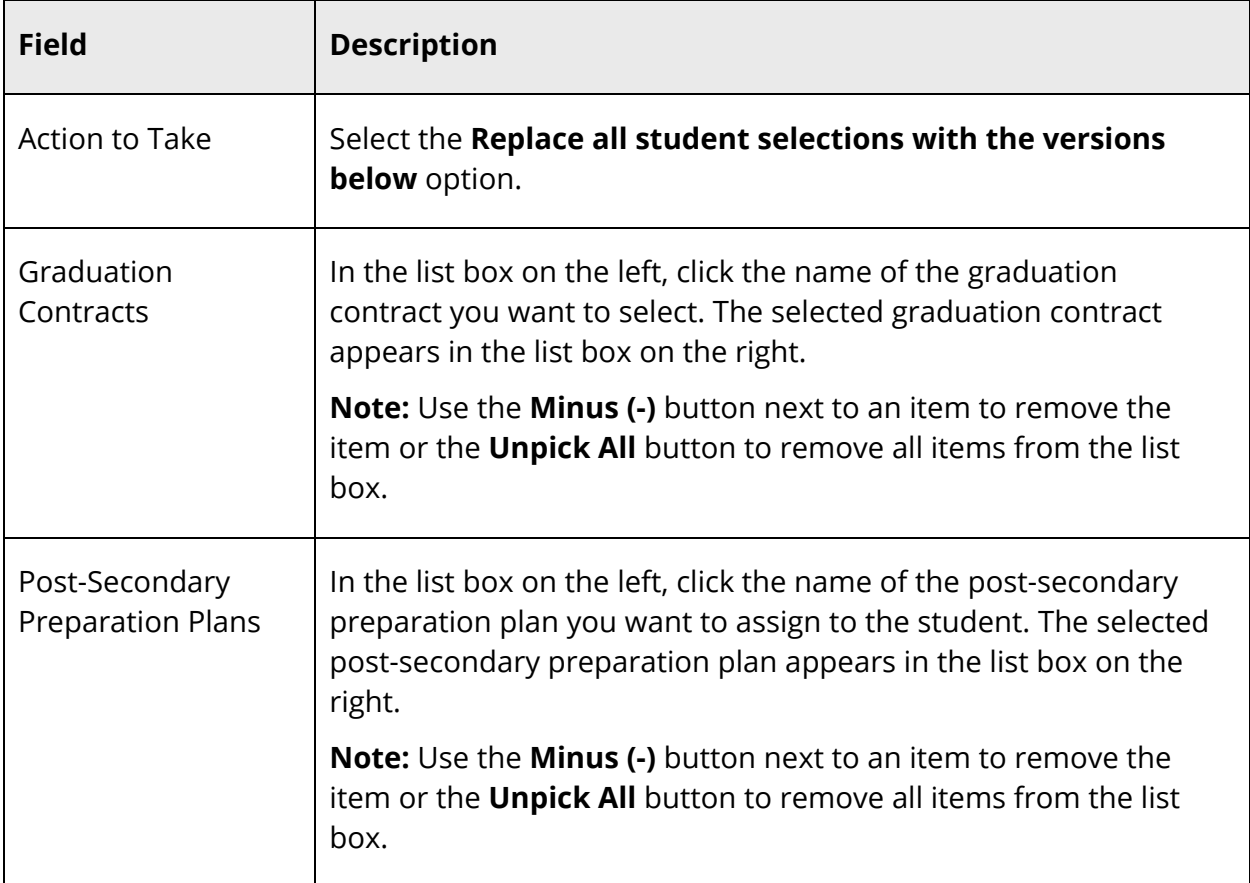

4. Use the following table to enter information in the fields:

5. Click **Submit**. The Changes Recorded page appears.

#### **How to Remove a Graduation Plan**

- 1. On the start page, search for and select a group of students. A list of students appears in the Current Student Selection section. For more information, see *Select a Group of Students*.
- 2. Click the **[Select Function]** arrow. The Group Functions pop-up menu appears.
- 3. Under Graduation, choose **Graduation Plan Selection**. The Graduation Plan Selection page appears.

**Note:** Alternatively, if you have a current selection of students, you can choose **Special Functions** under Functions in the main menu and then click **Groups Functions**.

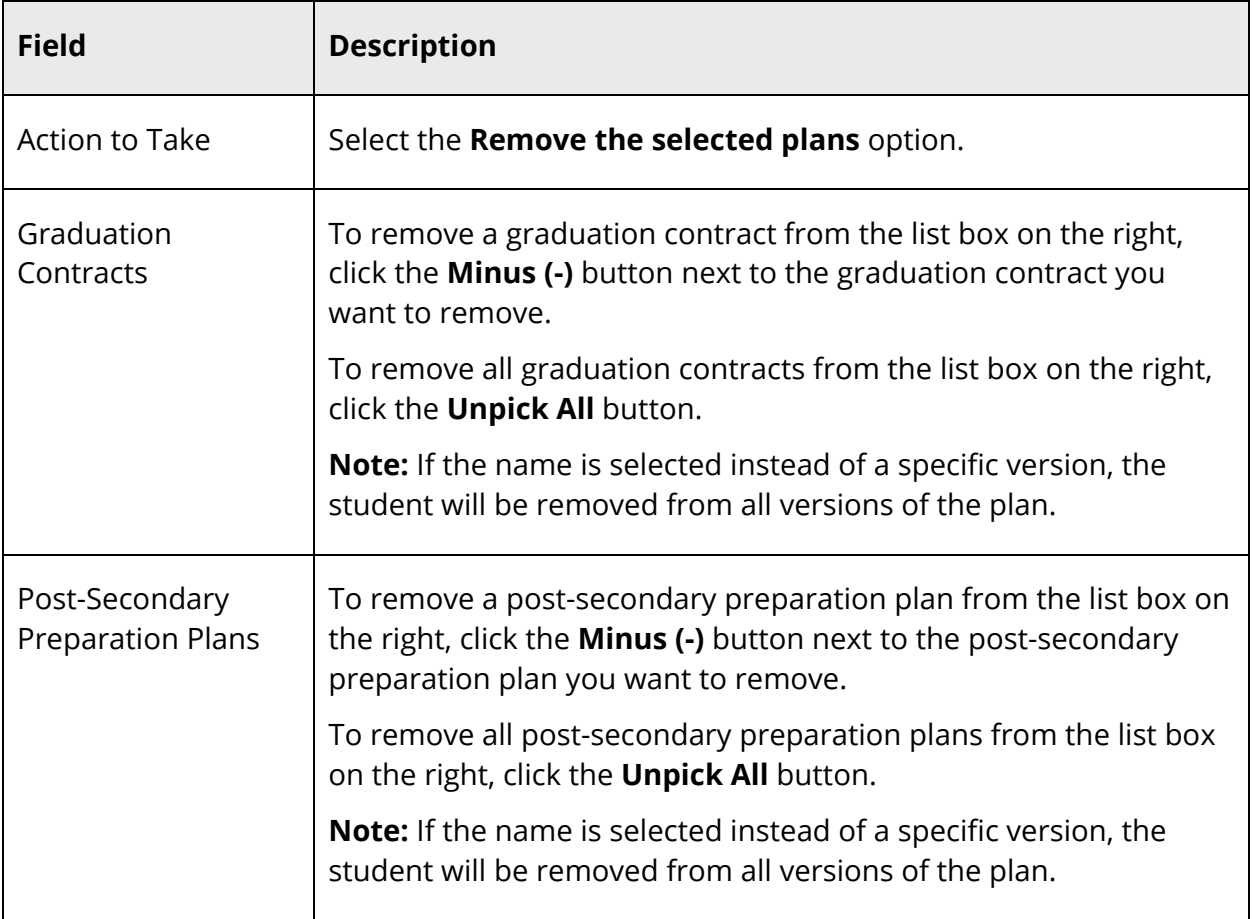

4. Use the following table to enter information in the fields:

5. Click **Submit**. The Changes Recorded page appears.

# **Graduation Progress Reports**

Use the Graduation Progress Report to creates a printable graduation progress report for the selected students in their selected plans.

**Warning:** This report may adversely impact the performance of the system if run for too large a selection of students. Plan to run this report at off-peak times, or check with your system administrator prior to running.

**Note**: Due to browser differences, some browsers may fail to properly print this report. The fully supported browsers for this report are Internet Explorer 6.0+ on Windows, Safari 2.0+ on OS X, and Firefox 3.0+ on all platforms.

### **How to View the Graduation Progress Report**

- 1. On the start page, search for and select a group of students. A list of students appears in the Current Student Selection section. For more information, see *Select a Group of Students*.
- 2. Click the **[Select Function]** arrow. The Group Functions pop-up menu appears.
- 3. Under Graduation, choose **Graduation Progress Report**. The Graduation Progress Report Parameters page appears.

**Note:** Alternatively, if you have a current selection of students, you can choose **Special Functions** under Functions in the main menu and then click **Groups Functions**.

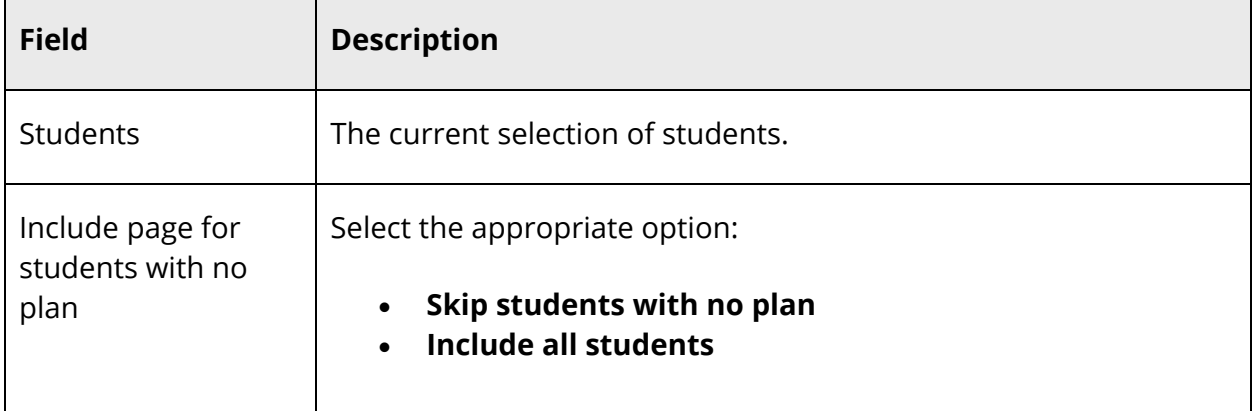

4. Use the following table to enter information in the fields:

5. Click **Submit**. The Graduation Progress Report page displays the following information for each student:

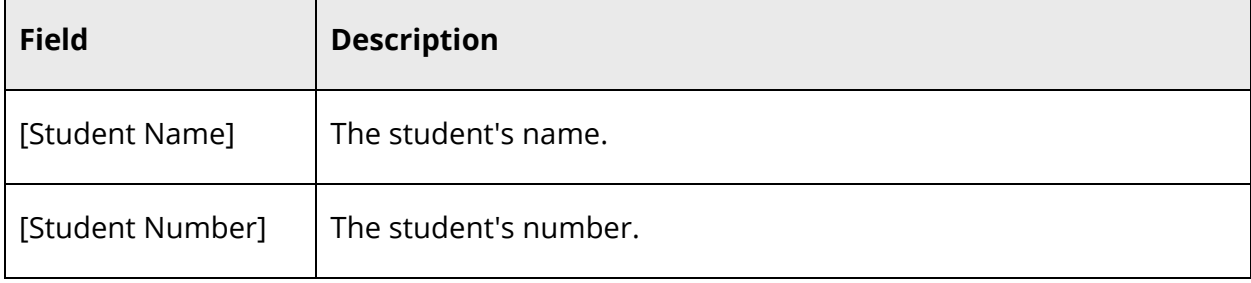

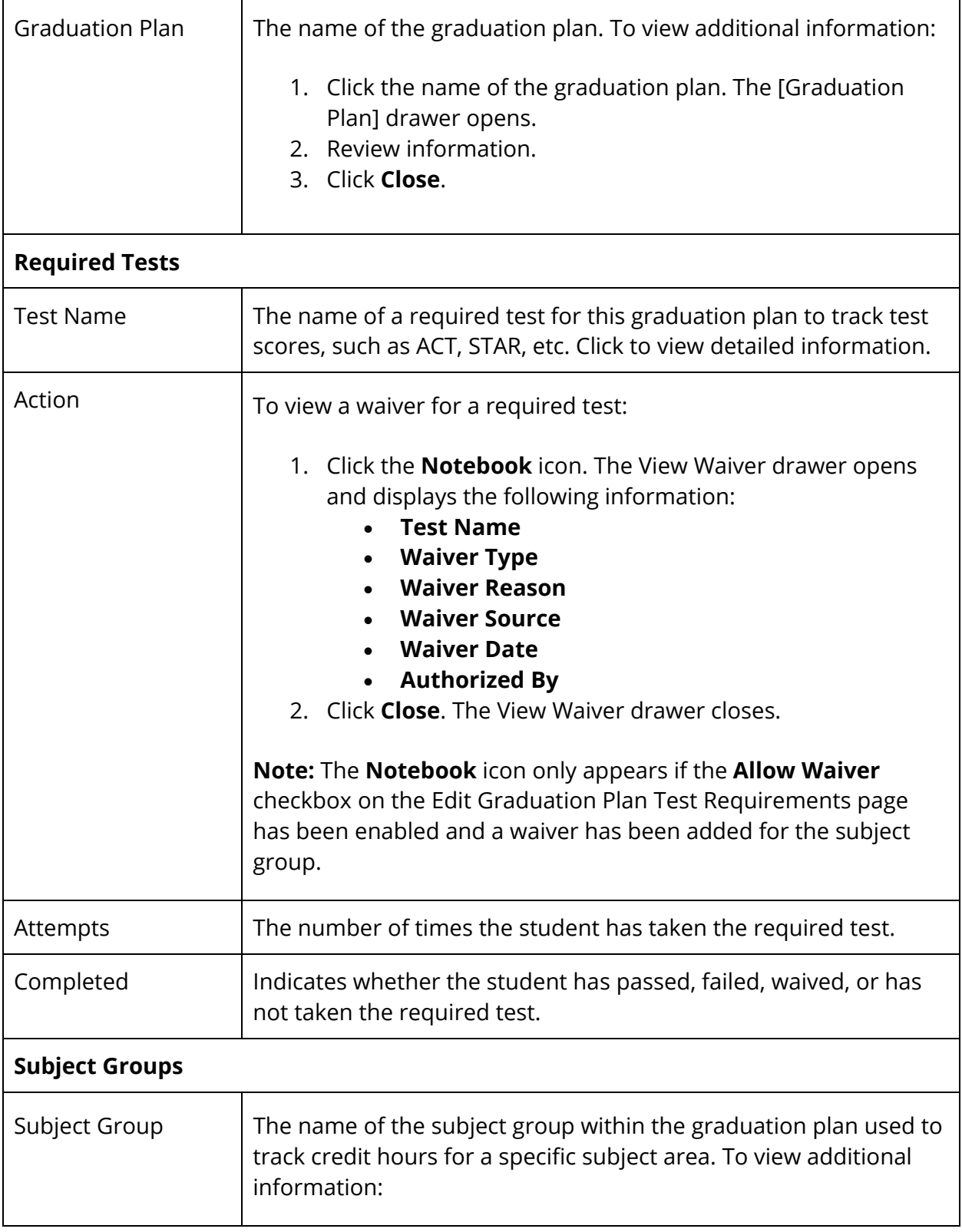

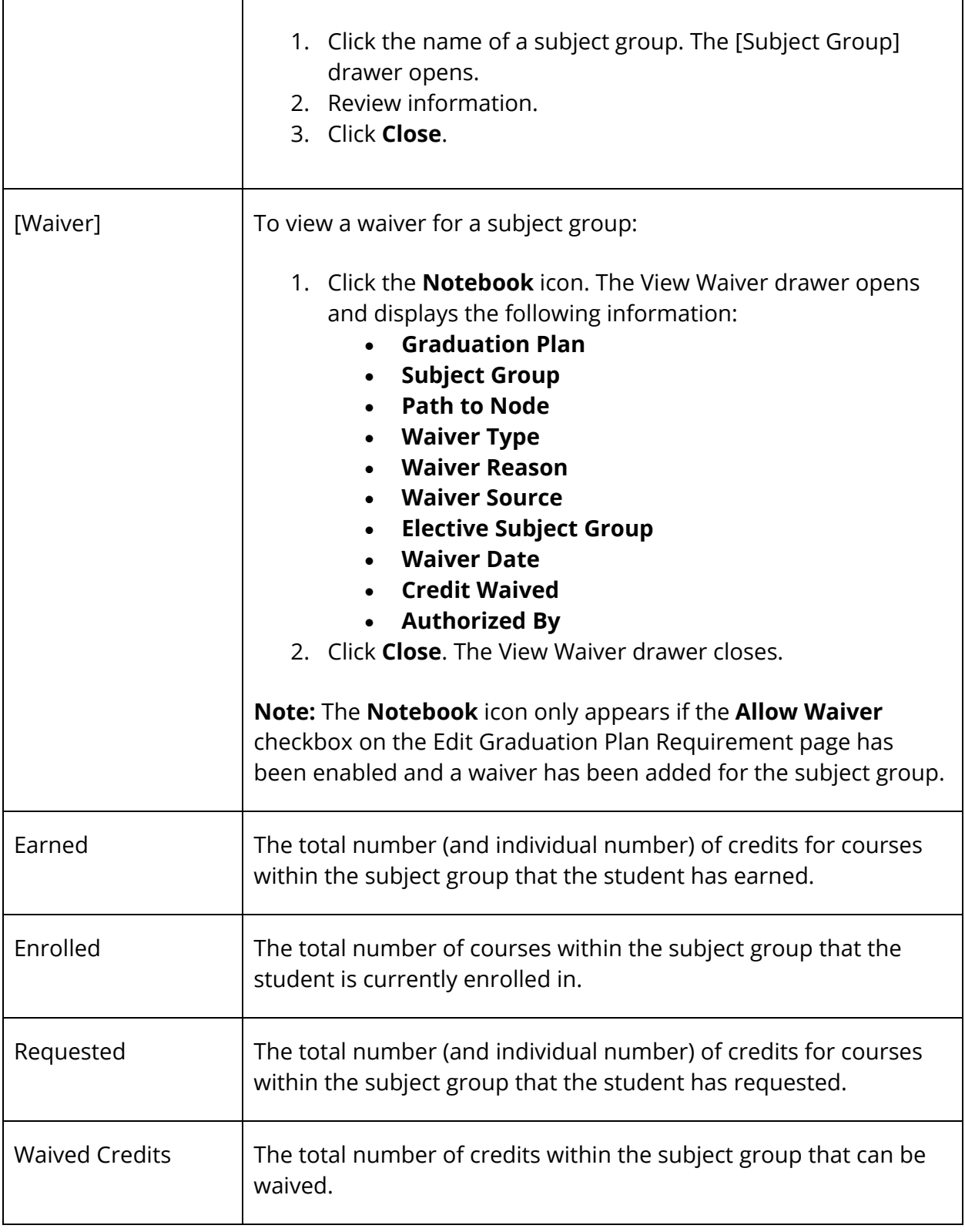

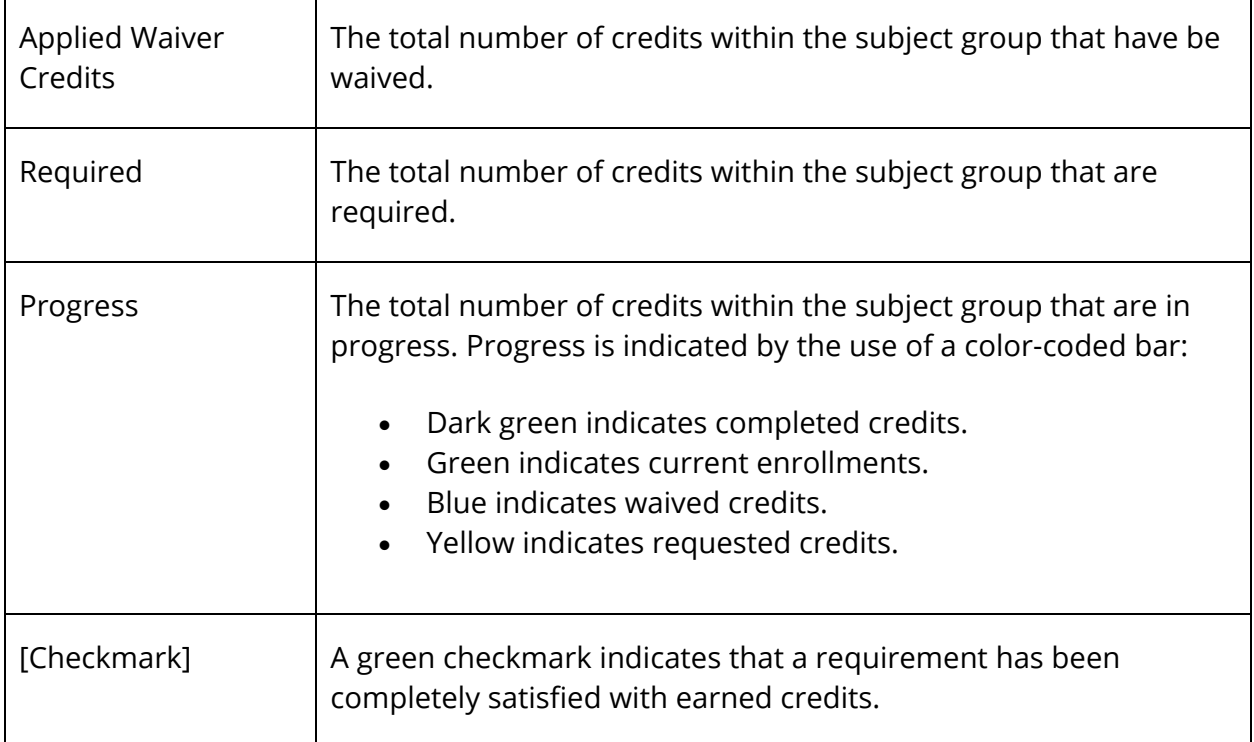

6. To print the report:

**Note:** Instructional text that appears on the page will not be sent to the printer. When printing, each student's Graduation Progress Report will be printed on a separate page.

- Turn on printing of "backgrounds" in your printer settings. Shading and colorations in this report are all "backgrounds" and not printing backgrounds will generally lead to illegible printouts.
- Turn off printing of "header" information in your browser settings. If this is not off, each page printed will include (depending on browser) the URL of this page, a page number, and a time stamp. These are generally not desired for this report.
- Use your browser's "Print Preview" feature to confirm that the output is correct prior to sending to the printer. You may adjust text size using the text font size controls of your browser. You may also control landscape/portrait printing via your browser settings. Doing so may prevent table cells from spanning page breaks and instances where the report appears too small in the final output.
- Use your browser's "Print" feature to print the report.

# **Graduation Progress Report Data Capture**

Use the Graduation Progress Report Data Capture function to store graduation plan progress data for future reporting.

**Warning:** This report may adversely impact the performance of the system if run for a large selection of students. To offset the impact on performance, check with your system administrator prior to running the report or run the report at an off-peak time.

## **How to Run the Graduation Progress Report Data Capture Function**

- 1. On the start page, search for and select a group of students. A list of students appears in the Current Student Selection section. For more information, see *Select a Group of Students*.
- 2. Click the **[Select Function]** arrow. The Group Functions pop-up menu appears.
- 3. Under Graduation, choose **Graduation Progress Report Data Capture**. The Graduation Progress Report Data Capture Parameters page appears.

**Note:** Alternatively, if you have a current selection of students, you can choose **Special Functions** under Functions in the main menu and then click **Groups Functions**.

4. Click **Submit**. A confirmation message appears.

# **Graduation Progress Summary**

Use Graduation Progress Summary to view a summary of graduation plan progress against specified requirements of a user-selected plan.

## **How to View the Graduation Progress Summary**

- 1. On the start page, search for and select a group of students. A list of students appears in the Current Student Selection section. For more information, see *Select a Group of Students*.
- 2. Click the **[Select Function]** arrow. The Group Functions pop-up menu appears.
- 3. Under Graduation, choose **Graduation Progress Summary**. The Graduation Progress Summary Parameters page appears.

**Note:** Alternatively, if you have a current selection of students, you can choose **Special Functions** under Functions in the main menu and then click **Groups Functions**.

4. Use the following table to enter information in the fields:

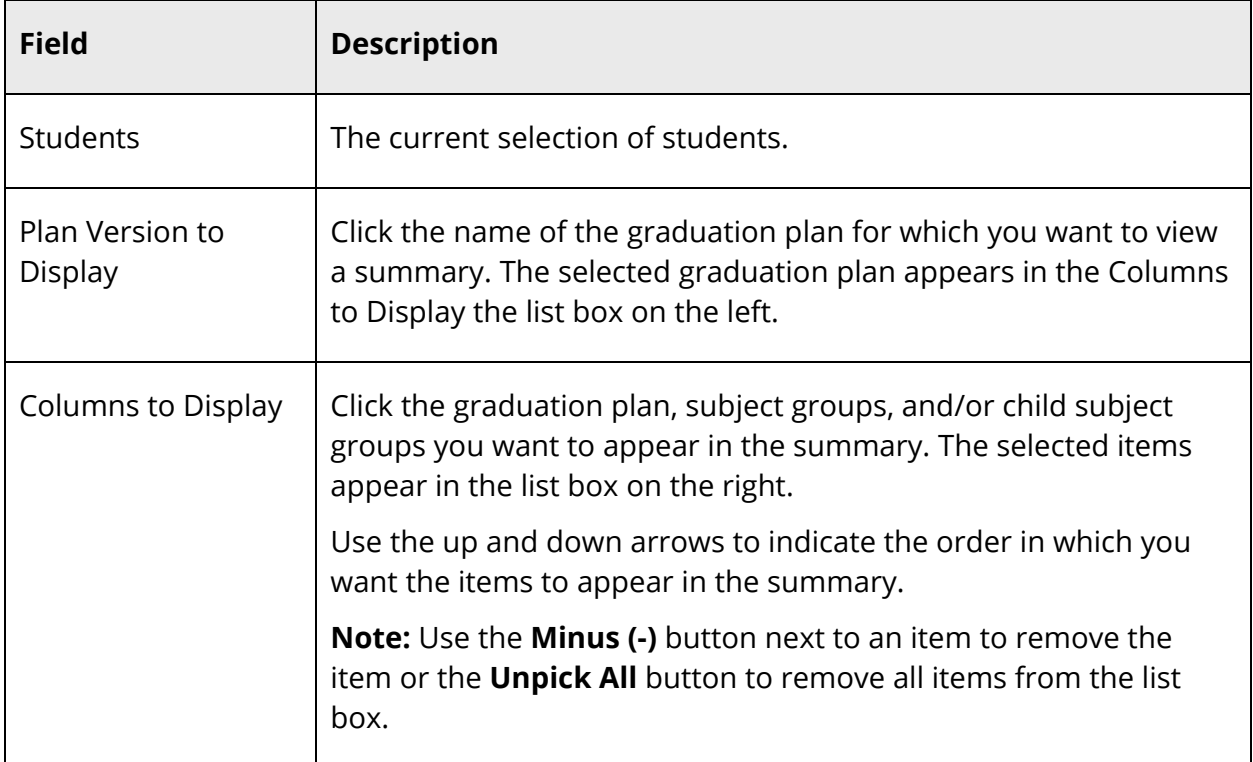

5. Click **Submit**. The Graduation Progress Summary page displays graduation plan information for student.

# **PowerTeacher**

Once graduation planner is set up, teachers can then begin working with students generating graduation progress summaries.

# **Graduation Plan Progress**

The Graduation Progress page displays the student's four-year graduation plan, any postsecondary plans, and the progress of each of those plans. Progress is indicated by the use of a color-coded bar. Dark green indicates earned credits; light green indicates currently enrolled credits; and yellow indicates requested/planned credits. A green checkmark indicates that a requirement has been completely satisfied.

## **How to View Graduation Plan Progress**

Use this procedure to view course requirements and completion status.

1. On the Student Information page, choose **Graduation Plan Progress** from the **Select screens** pop-up menu. The Graduation Progress page displays the following information for each plan:

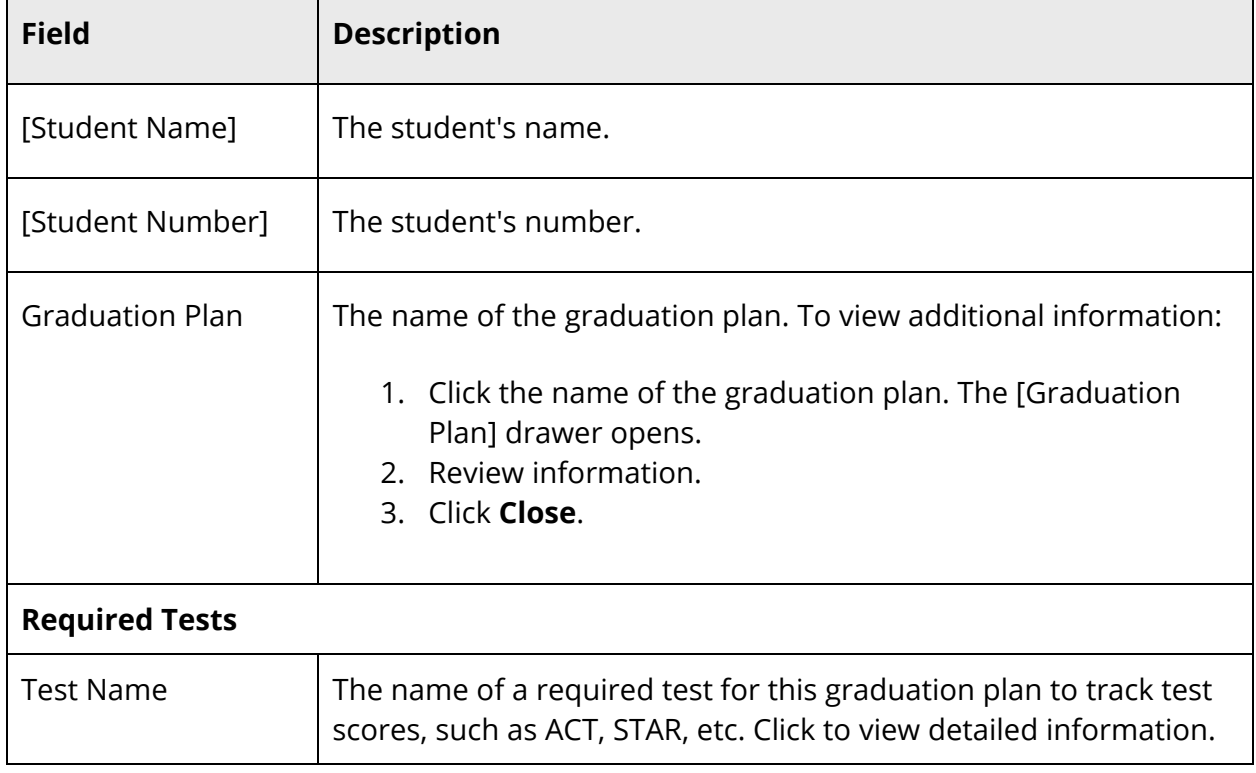

 $\blacksquare$ 

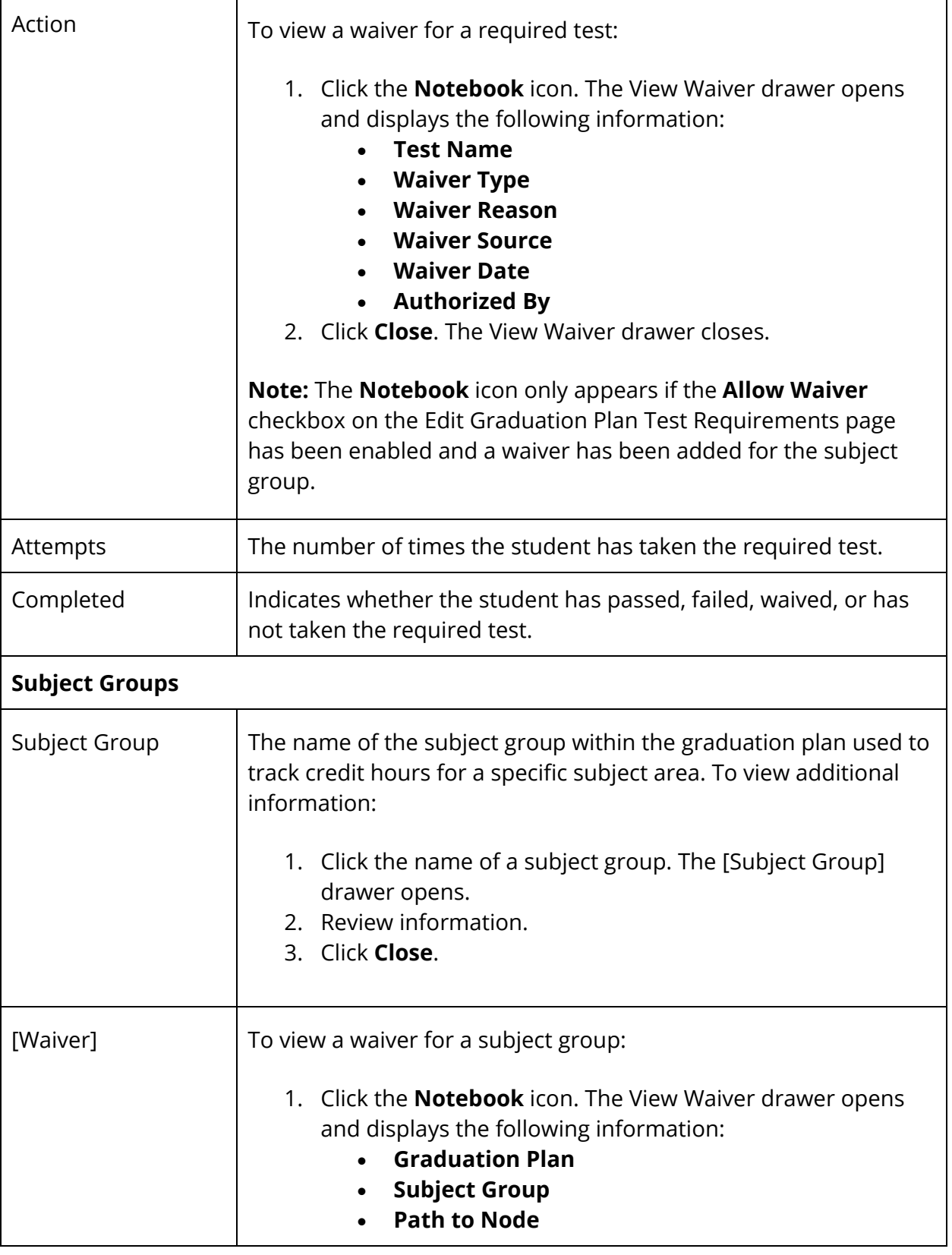

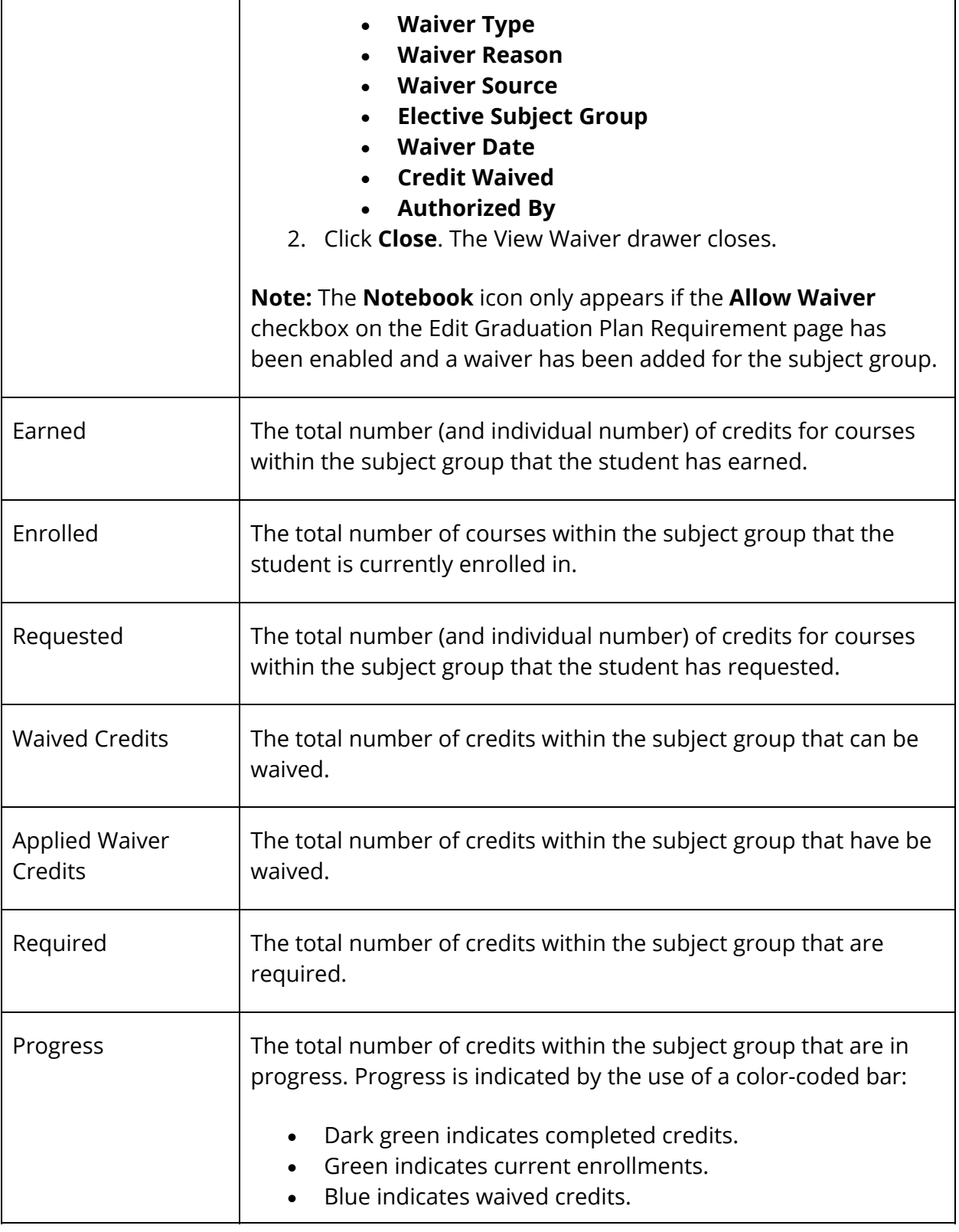

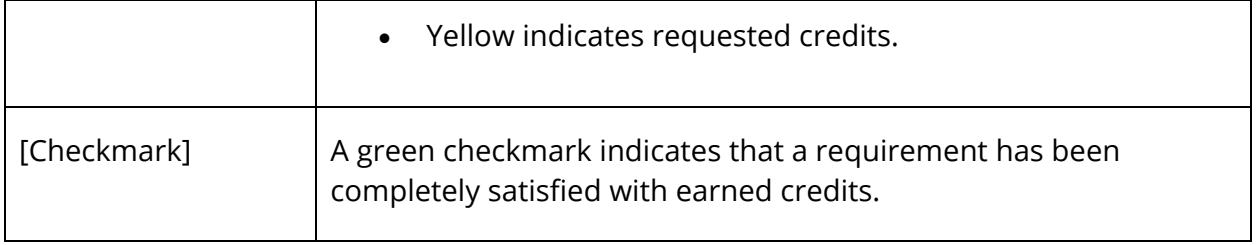

# **PowerSchool Student and Parent Portal**

Once graduation planner is set up, parents can then begin monitoring their student's graduation plan progress and managing any post-secondary plans.

# **Graduation Plan Progress**

The Graduation Progress page displays the student's four-year graduation plan, any postsecondary plans, and the progress of each of those plans. Progress is indicated by the use of a color-coded bar. Dark green indicates earned credits; light green indicates currently enrolled credits; and yellow indicates requested/planned credits. A green checkmark indicates that a requirement has been completely satisfied.

**Note:** This procedure is only available if enabled by your school.

### **How to View Graduation Plan Progress**

Use this procedure to view course requirements and completion status.

- 1. On the main menu, do one of the following:
	- Click **Grades History**. The Grade History page appears.
	- Click **Class Registration** and then **View future course requests**. The [Scheduling Year] Course Requests page.
- 2. Click **View Graduation Progress**. The Graduation Progress page displays the following information for each plan:

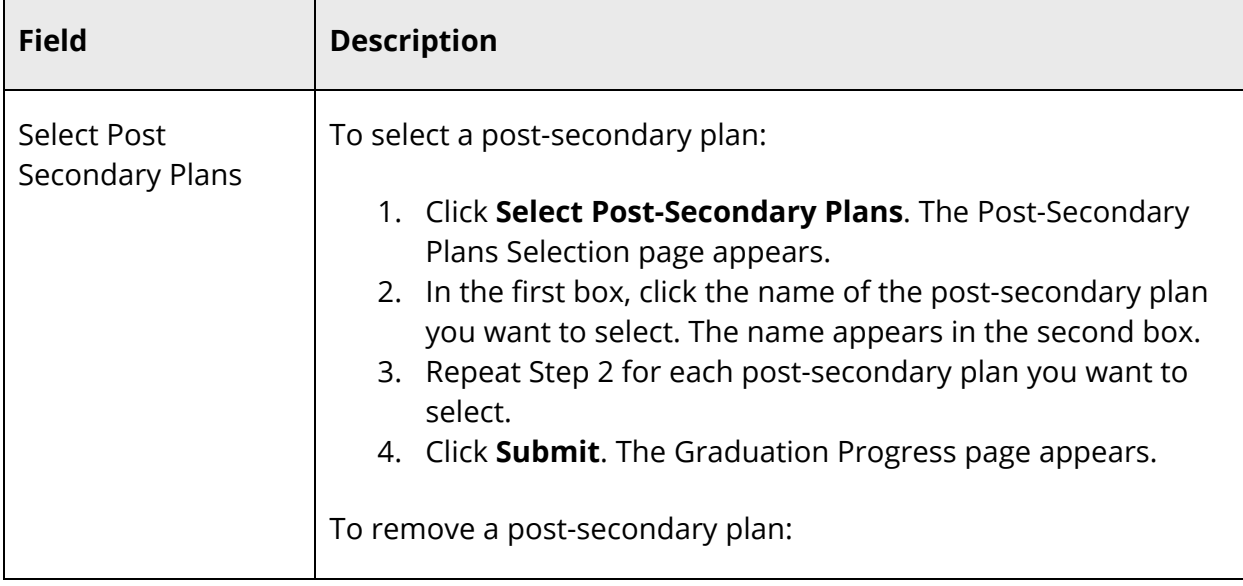

٦

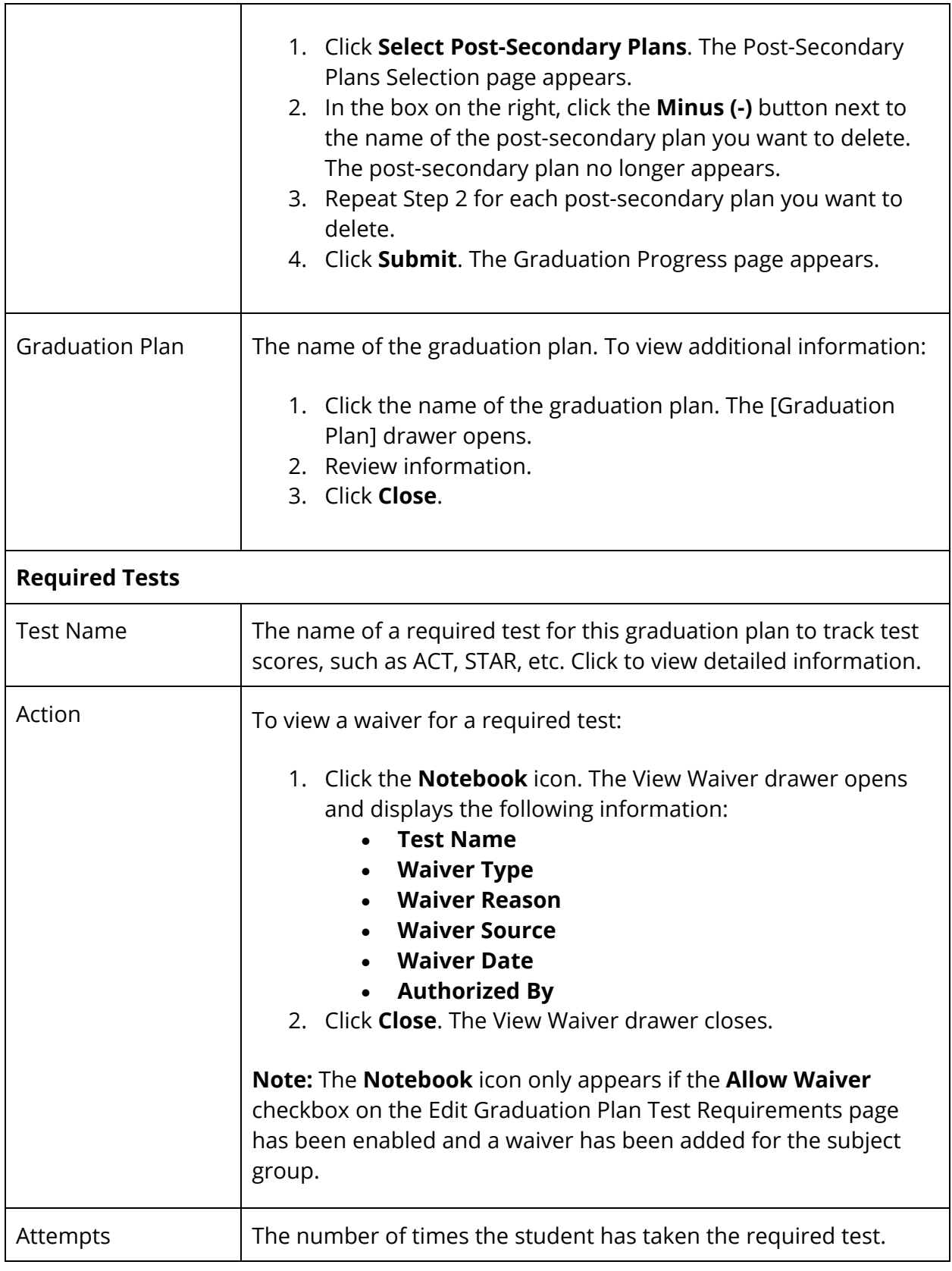

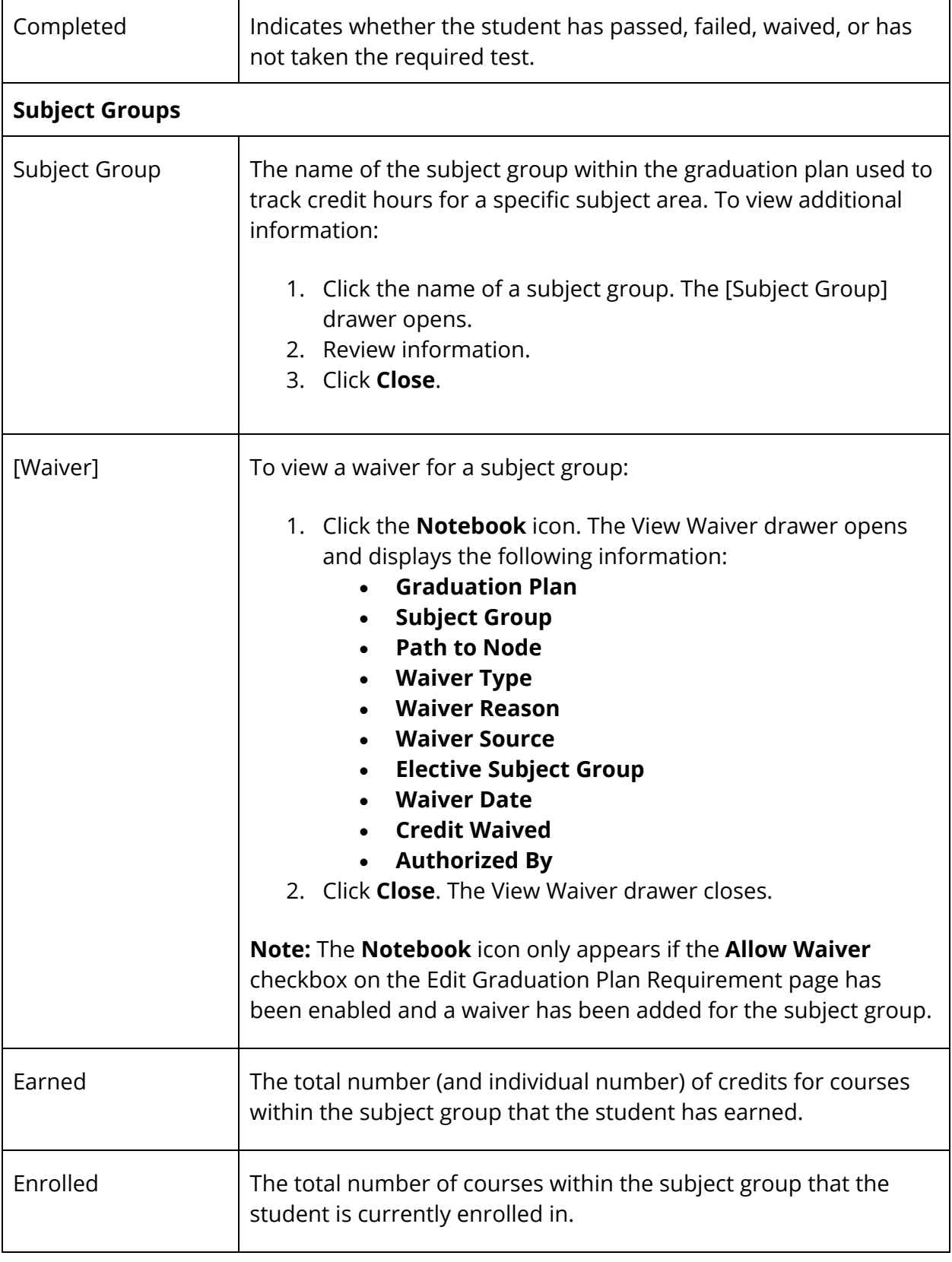

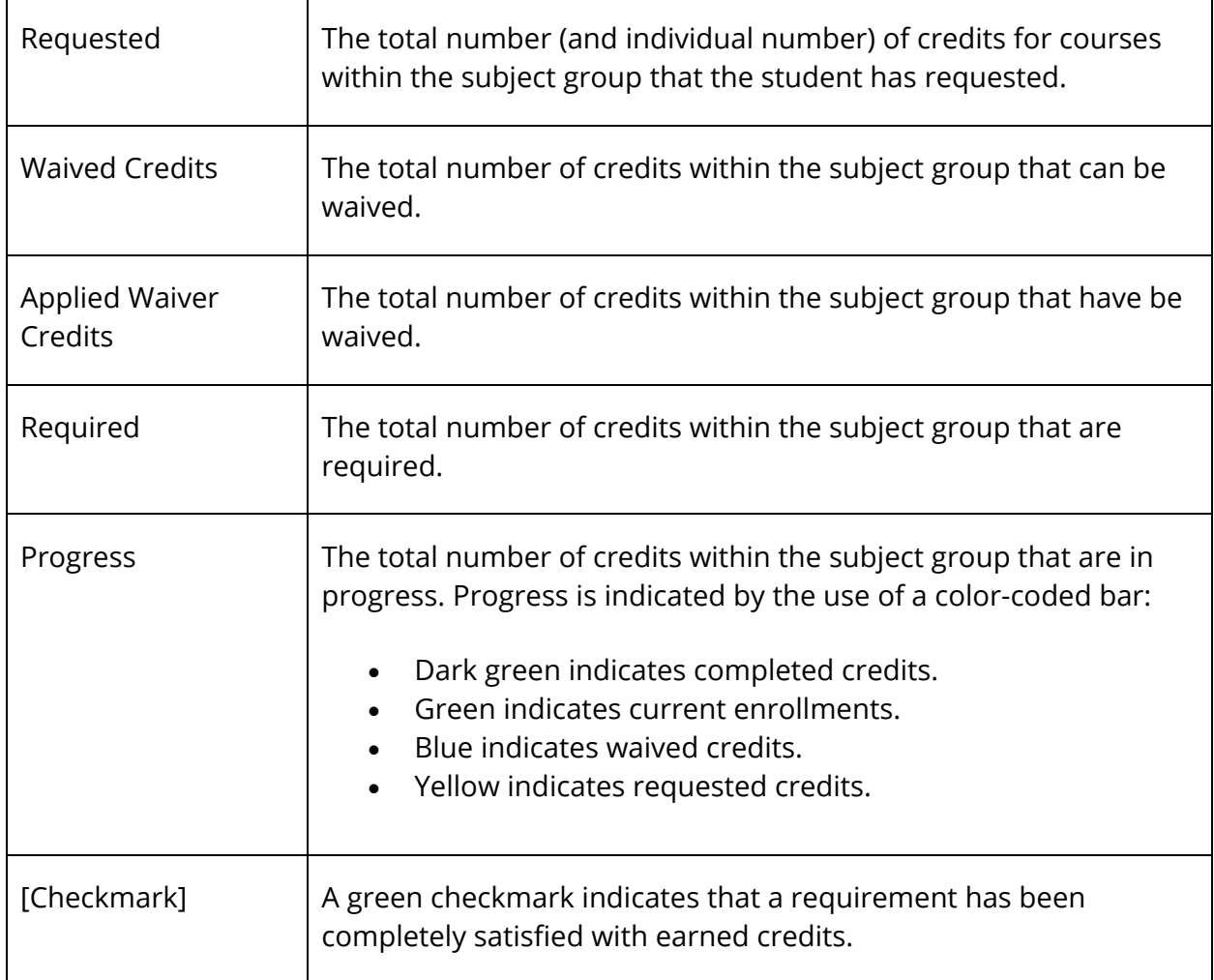

# **Post-Secondary Graduation Plans**

Post-secondary preparation plans define requirements that must be fulfilled in order to attend a post-secondary institution, such as a state college or university. Using the postsecondary plans selector, you can select the applicable post-secondary plans in order to monitor your student's progress and ensure that they achieve their goals.

**Note:** This procedure is only available if enabled by your school.

## **How to Select a Post-Secondary Plan**

Use this procedure to select a post-secondary plan.

- 1. On the main menu, do one of the following:
	- Click **Grades History**. The Grade History page appears.
- Click **Class Registration** and then **View future course requests**. The [Scheduling Year] Course Requests page.
- 2. Click **View Graduation Progress**. The Graduation Progress appears.
- 3. Click **Select Post-Secondary Plans**. The Post-Secondary Plans Selection page appears.
- 4. In the first box, click the name of the post-secondary plan you want to select. The name appears in the second box.
- 5. Repeat Step 4 for each post-secondary plan you want to select.
- 6. Click **Submit**. The Graduation Progress page appears.

#### **How to Remove a Post-Secondary Plan**

Use this procedure to remove a post-secondary plan.

- 1. On the main menu, do one of the following:
	- Click **Grades History**. The Grade History page appears.
	- Click **Class Registration** and then **View future course requests**. The [Scheduling Year] Course Requests page.
- 2. Click **View Graduation Progress**. The Graduation Progress appears.
- 3. Click **Select Post-Secondary Plans**. The Post-Secondary Plans Selection page appears.
- 4. In the box on the right, click the **Minus (-)** button next to the name of the postsecondary plan you want to delete. The post-secondary plan no longer appears.
- 5. Repeat Step 4 for each post-secondary plan you want to delete.
- 6. Click **Submit**. The Graduation Progress page appears.